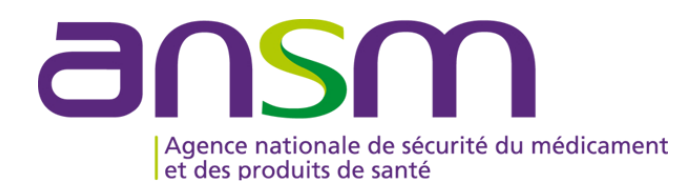

# **GUIDE D'UTILISATION D'e-FIT FEIR**

đ.

# **MODALITES DE CREATION, MODIFICATION D'UNE FEIR**

### **Accès sur eFIT**

**L'accès sur eFIT pour la création, la consultation, la modification, la suppression d'une FEIR nécessite de remplir les conditions suivantes :** 

**1. être le correspondant ES titulaire ou son (ses) remplaçant(s) (Etablissement de santé) ou le correspondant ETS titulaire ou son (ses) remplaçant(s) (EFS Régional/Interrégional ou CTSA), ou le correspondant d'un site d'ETS ou son (ses) remplaçant(s)** 

2. être enregistré dans l'annuaire eFIT en tant que correspondant ES titulaire ou son (ses) remplaçant(s) ou en tant que correspondant ETS titulaire ou son (ses) remplaçant(s) (EFS Régional/Interrégional ou CTSA) ou en tan

- **3. disposer d'une carte CPX (CPS, CPA, CPE)**
- **4. disposer d'un lecteur de carte CPX**
- **5. installer eFIT sur son poste de travail (procédure d'aide à l'installation en page d'accueil eFIT)**

Le déclarant est identifié par sa carte CPX. Ses droits d'accès sont ceux délimités dans eFIT en lien avec sa<br>carte CPX et en lien avec le(s) processus déclaratif(s) (FEIR, FEIGD, FIG, FIPD) pour lequel(s) il est **autorisé.**

**Le titulaire de la carte CPX doit conserver les documents nécessaires pour contacter l'ASIP Santé en cas de besoin.** 

**Hotline eFIT en page d'accueil : 01.46.29.36.36** : De 9h à 18h, 5 jours sur 7 sauf jours fériés, notre support téléphonique répondra à toutes questions concernant e-FIT (réponse directe ou transmission de vos questions aux<br>personnes compétentes sur ces sujets).

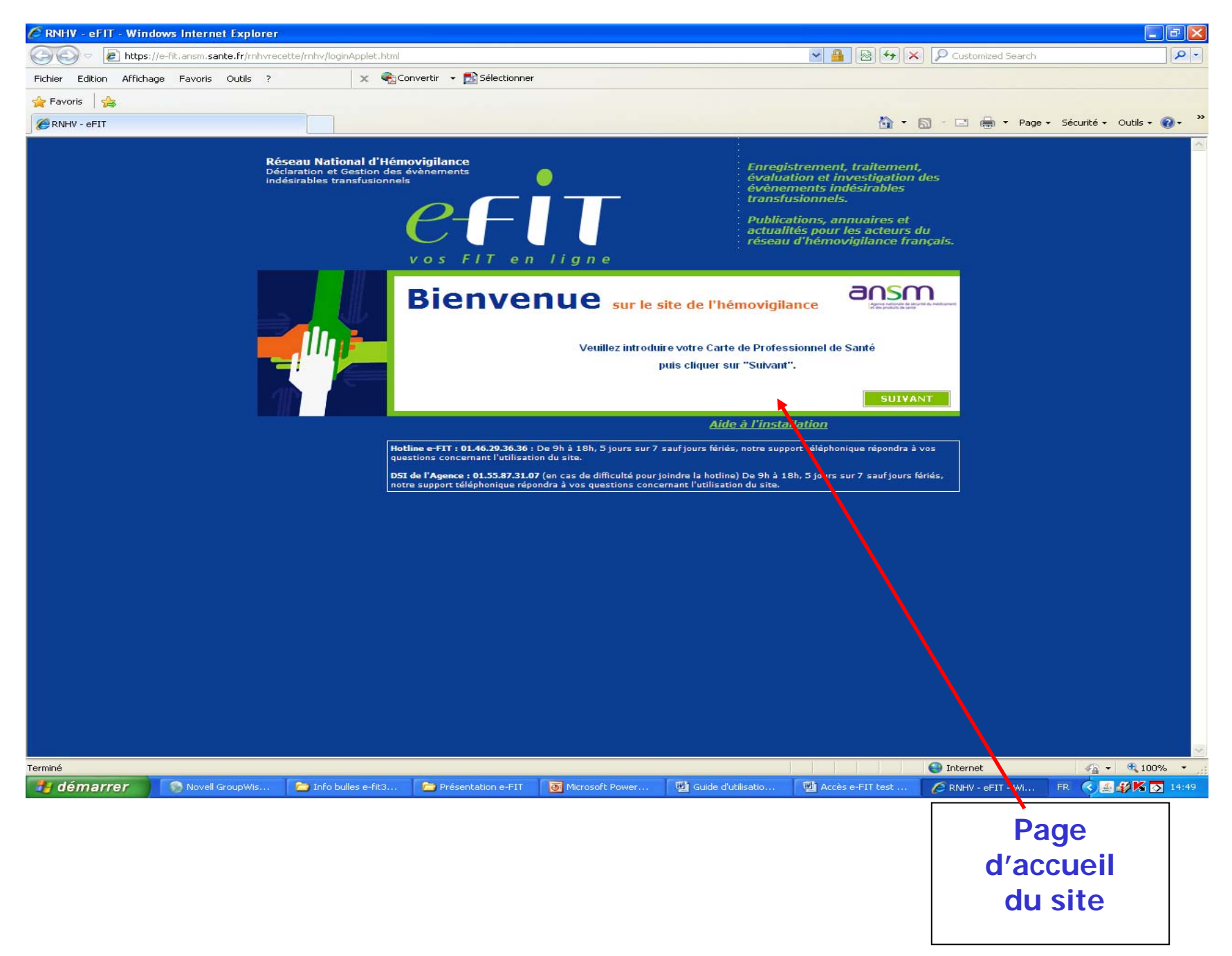

## **Ecran ETS-EFS-CRH-CTSA-Ansm**

**Pour les ES , FEIGD et FIPD ne s'affichent pas**

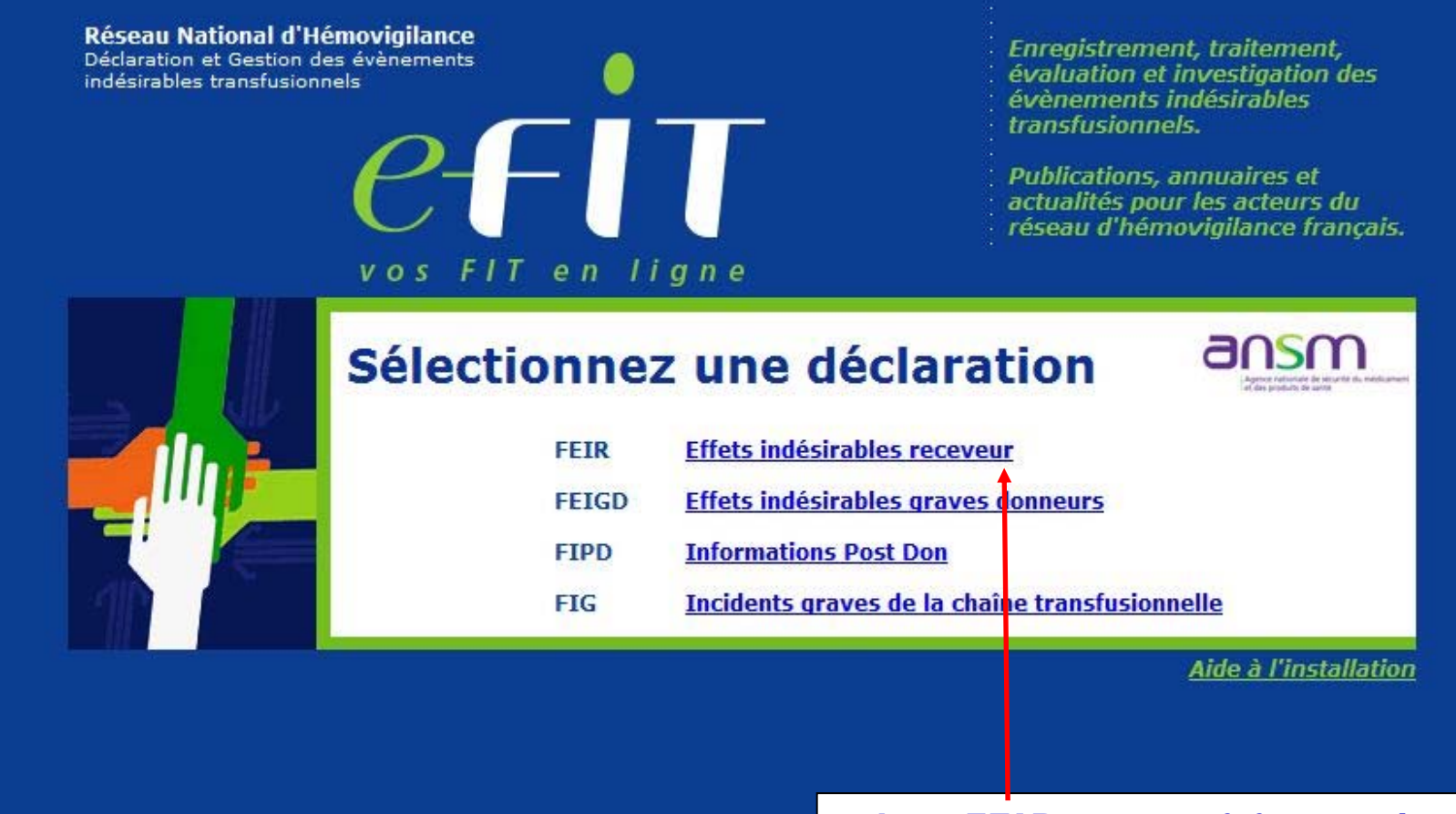

**Les FEIR sont saisies par les correspondants d'hémovigilance des établissements de santé, des sites et des ETS. Les CRH visent les déclarations**

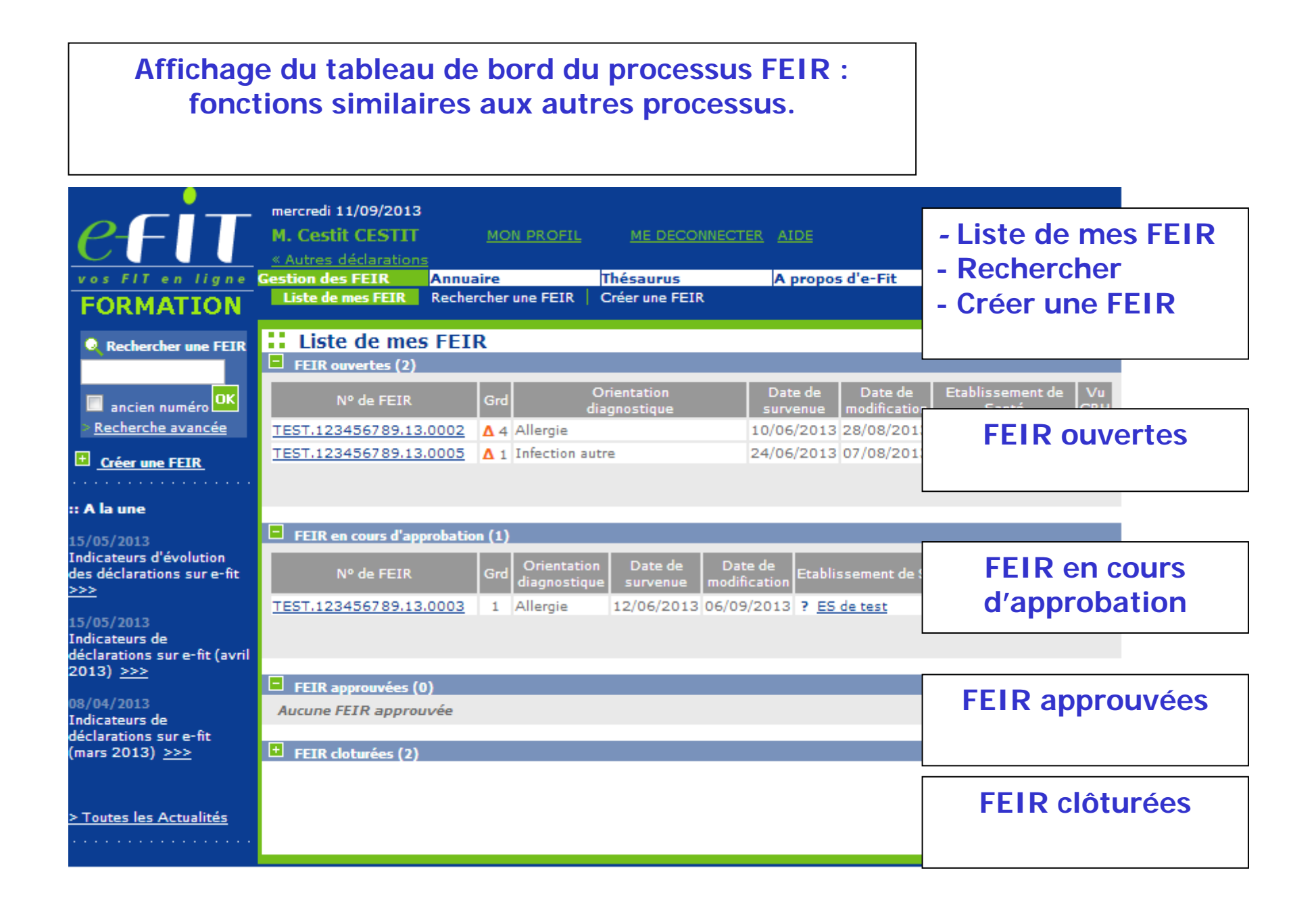

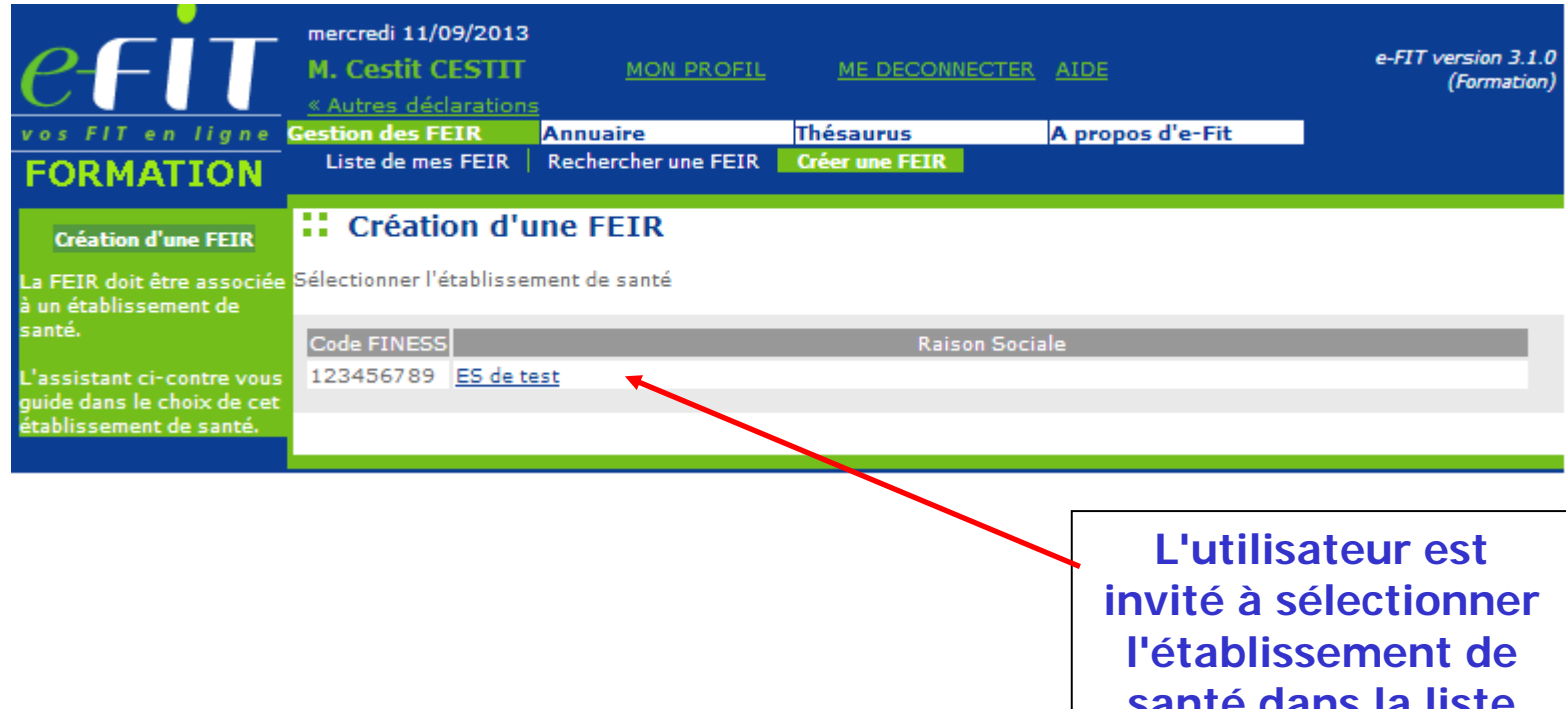

**santé dans la liste des établissements de santé dont il est le correspondant**

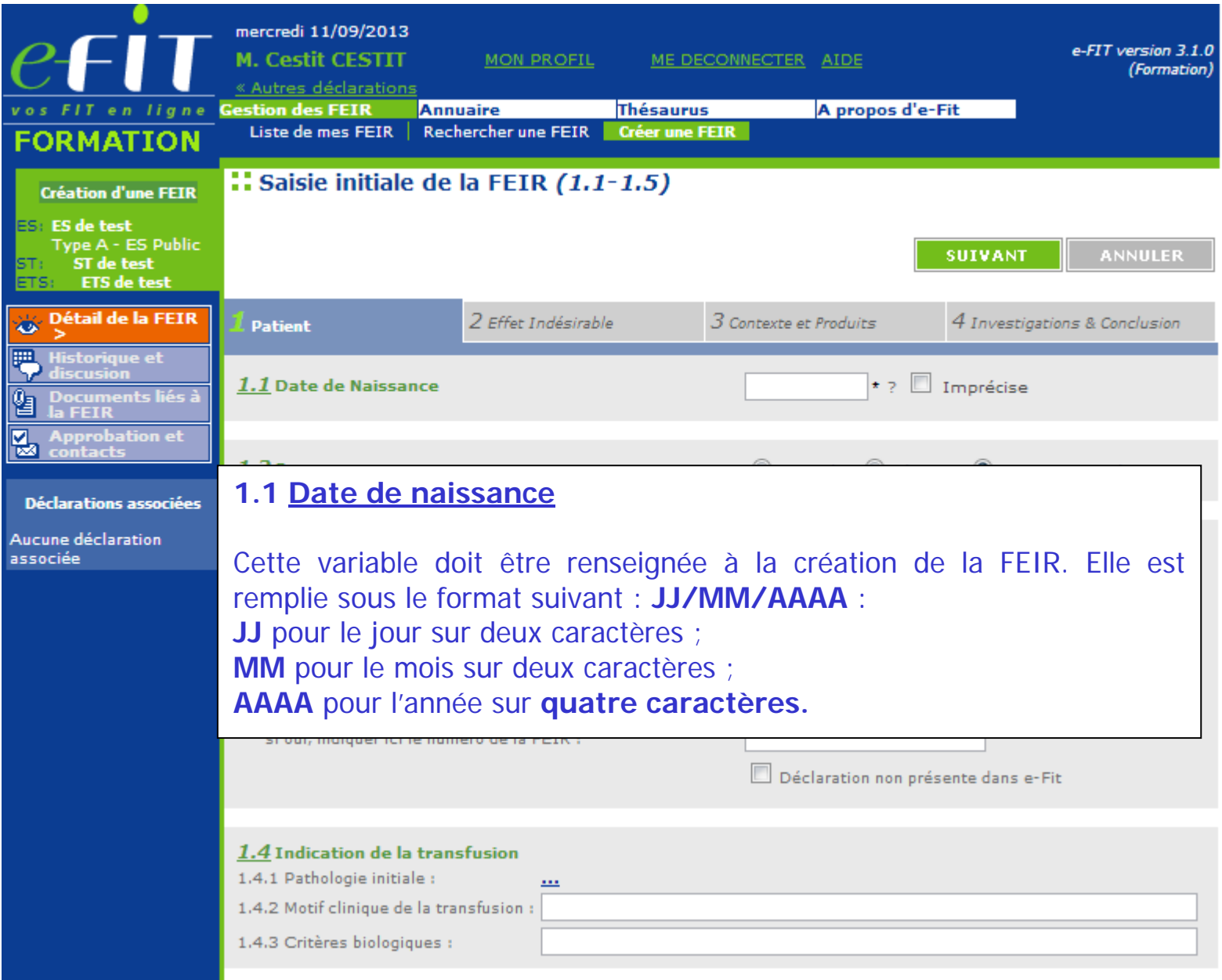

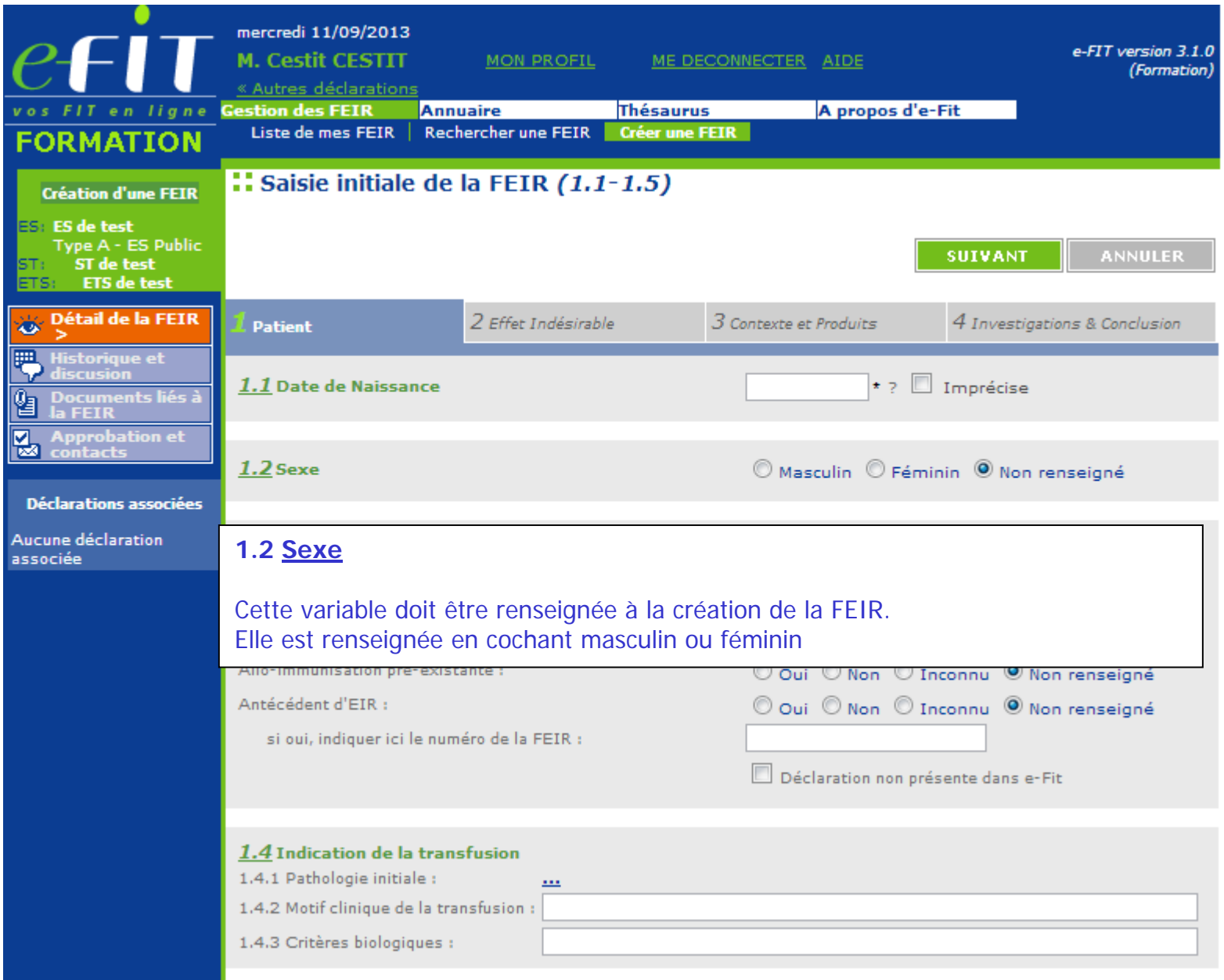

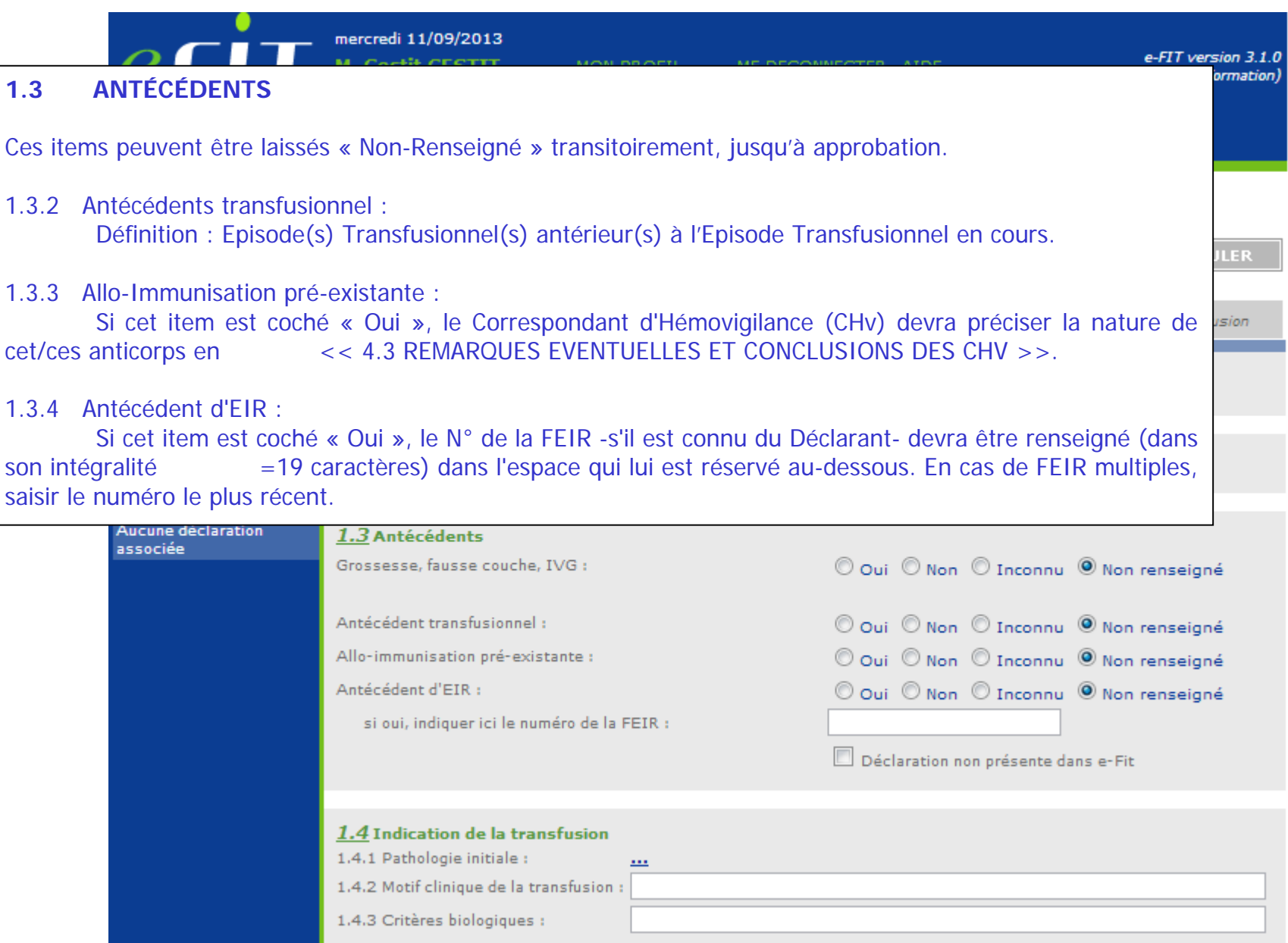

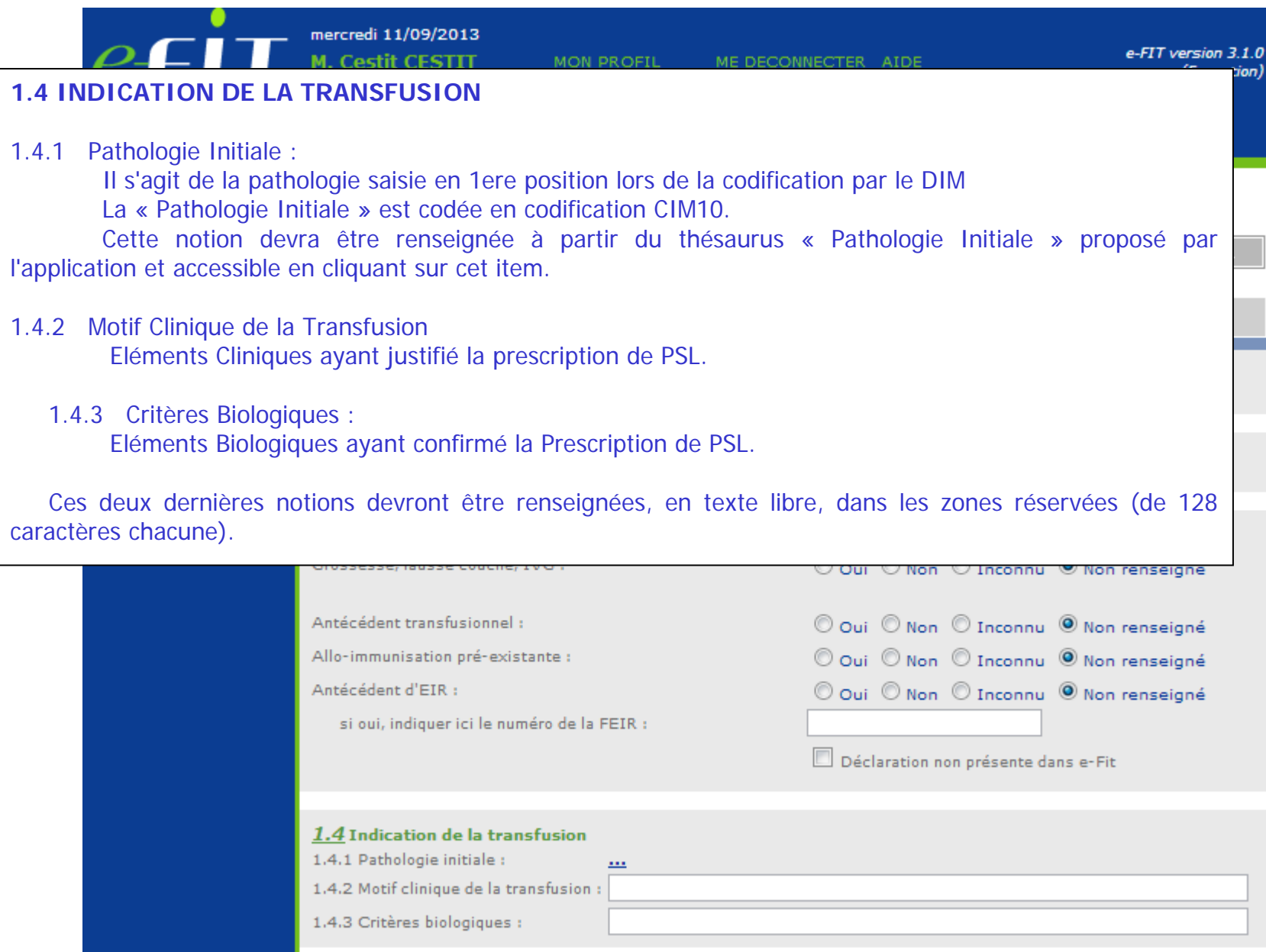

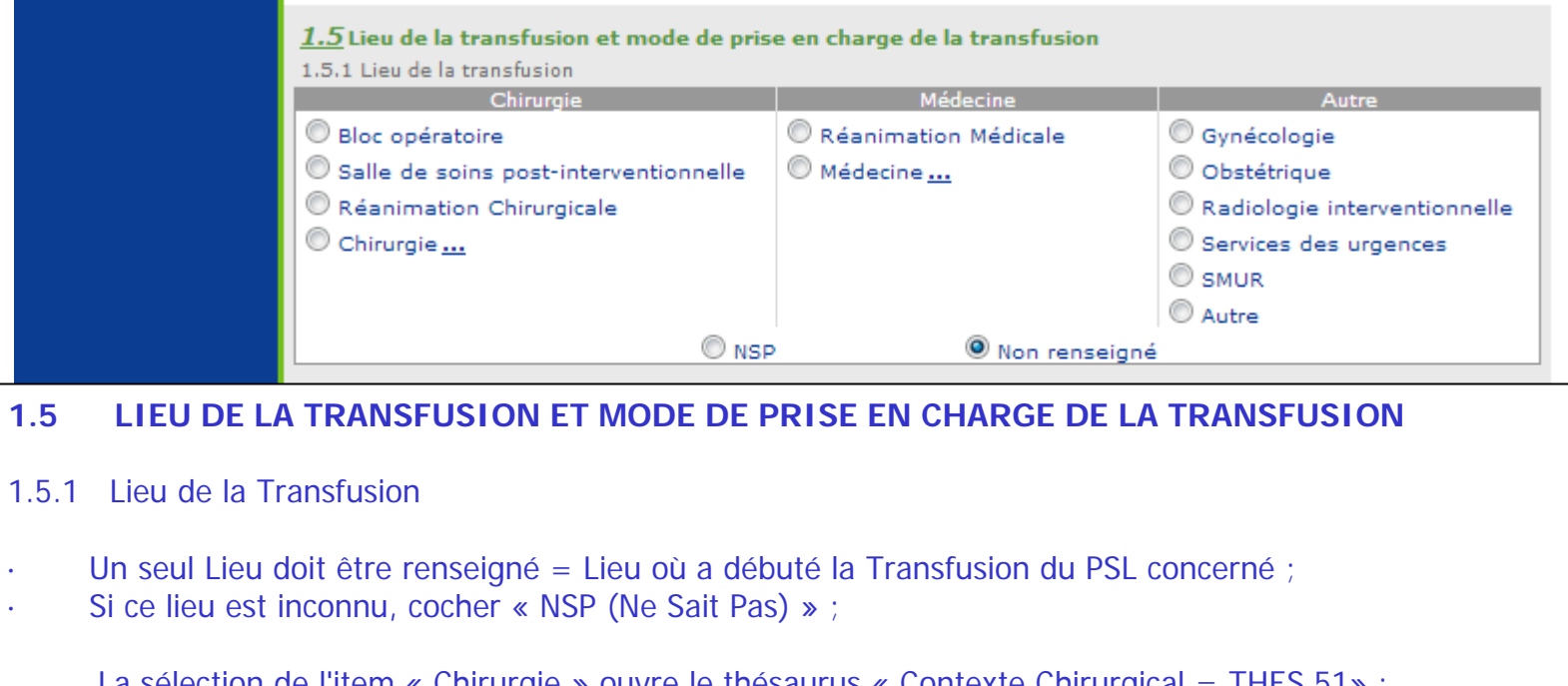

La sélection de l'item « Chirurgie » ouvre le thésaurus « Contexte Chirurgical = THES.51» ; La sélection de l'item « Médecine » ouvre le thésaurus « Contexte Médical = THES.52 ».

NB : L'item «Non-Renseigné» est coché par défaut par le système.

**ANNULER SUIVANT** 

### 1.5.2 Mode de Prise en Charge de la Transfusion

Précise "l'environnement hospitalier" dans lequel se situe le Patient au moment de sa Transfusion.

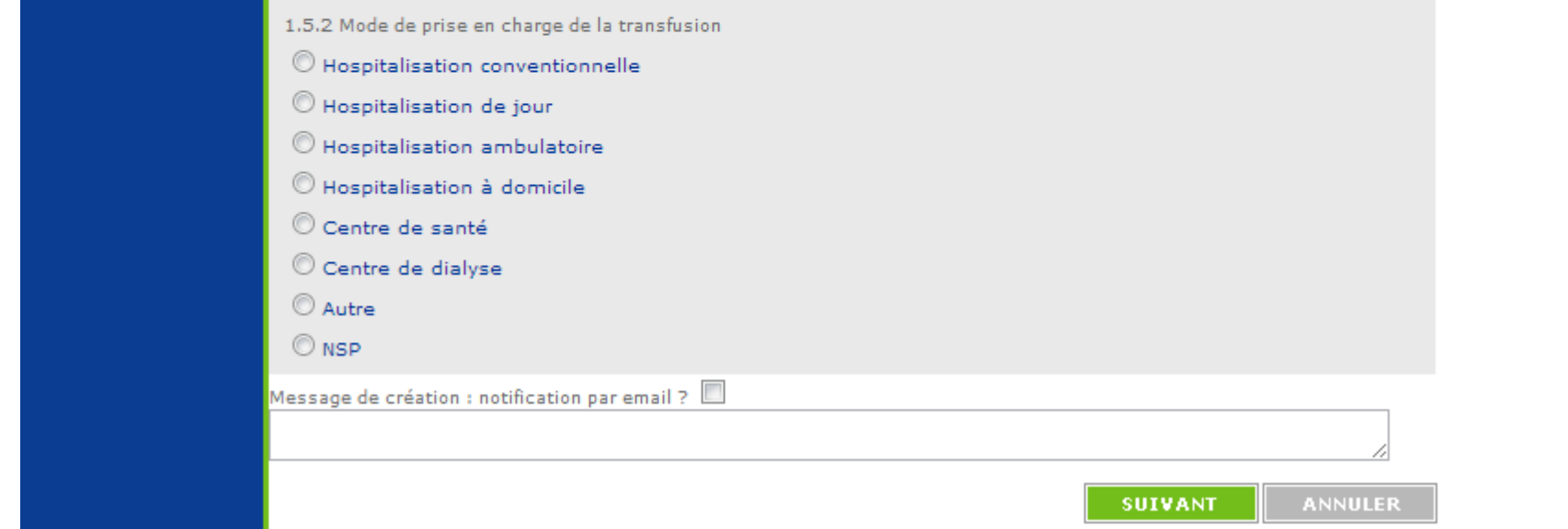

#### 2.1 **CHRONOLOGIE DES EVÉNEMENTS**

2.1.1 Episode Transfusionnel

Définition : Début et fin de la série de PSL transfusés dans laquelle se retrouve le PSL incriminé dans l'EIR. N.B : Pour la plupart des EIR immédiats, remonter dans les 24 heures précédant l'EIR permet de couvrir l'essentiel des situations présentées.

Aller jusqu'à 6 heures après l'EIR peut être utile dans certains cas.

Toutes les dates sont renseignées au format JJ/MM/AAAA ;

Toutes les Heures sont renseignées par 2 chiffres et sur la base de 24 :

Exemple : « 15 h 10 mn » « 21 h 45 mn » ;

· En cas de date « imprécise », la case correspondante doit être cochée.

Pour les Modalités : Cf. <<1.1 DATE DE NAISSANCE (IMPRÉCISE)>> ;

· En cas « d'épisodes transfusionnels multiples », saisir les dates relatives à l'épisode transfusionnel le plus récent par rapport à l'EIR en cause.

2.1.2 Effet Indésirable

· « Date de Survenue » = date de début de l'EIR ;

· « Date de Signalement au Correspondant d'Hémovigilance » = date à laquelle l'information concernant l'EIR a été transmise au Correspondant d'Hémovigilance ;

· « Date de Déclaration » : générée automatiquement par le système = date du jour de création de la FEIR dans e-FIT.

Le Délai de Survenue de l'EIR est automatiquement calculé à partir des Dates et Heures de Début de la Transfusion et de Survenue.

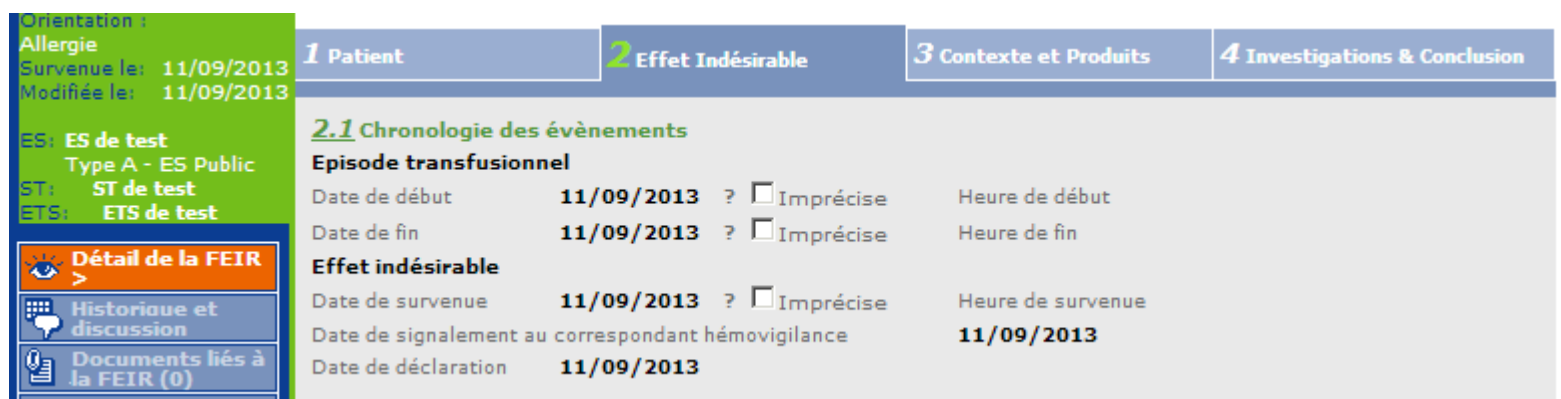

#### **2.2 EPISODES TRANSFUSIONNELS MULTIPLES POTENTIELLEMENT IMPLIQUÉS**

- ·Cet item ne peut être laissé « non renseigné »
- ·Si l'item est coché « oui », penser à cocher la case « Antécédent transfusionnel » en 1.3-2

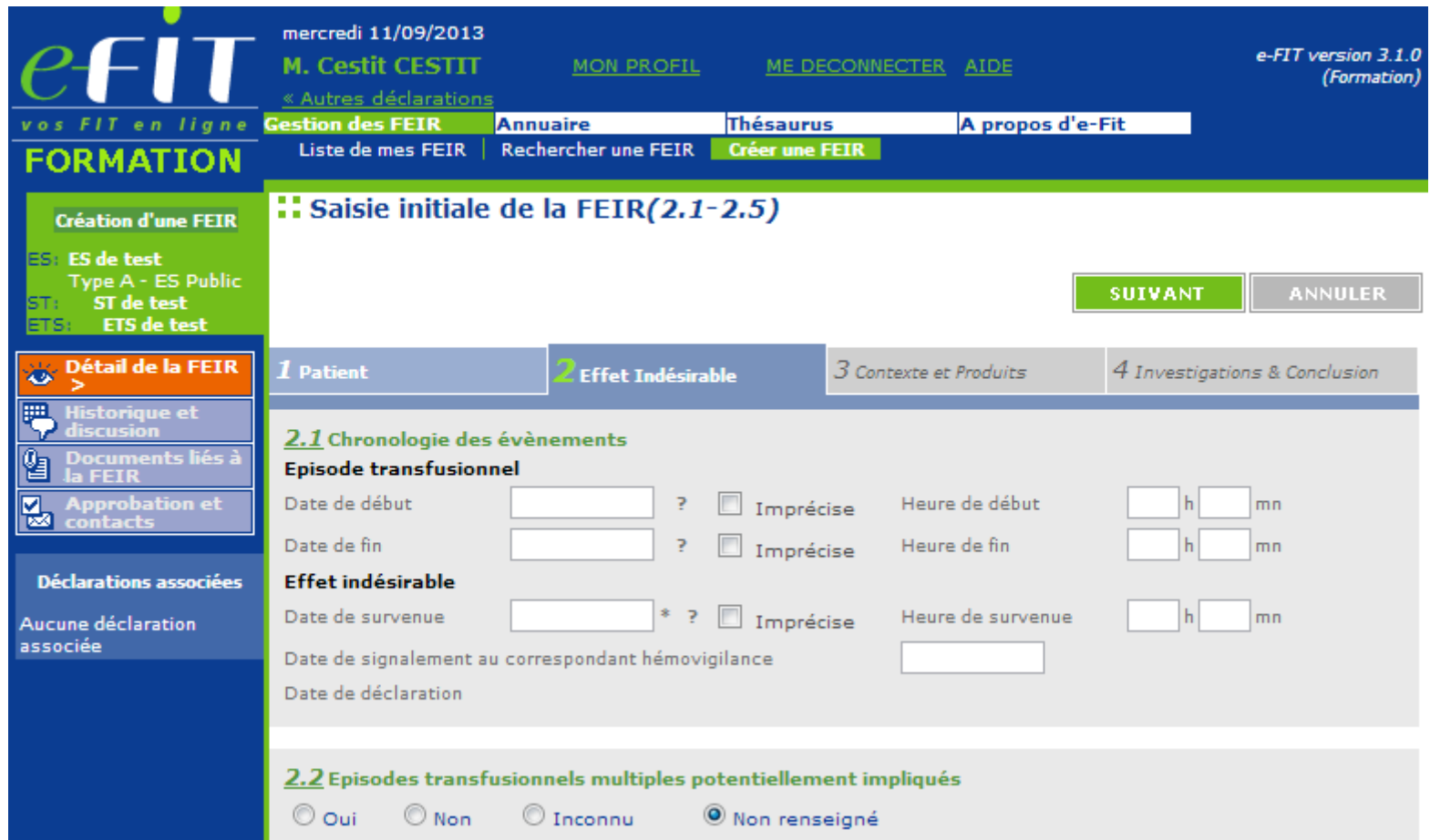

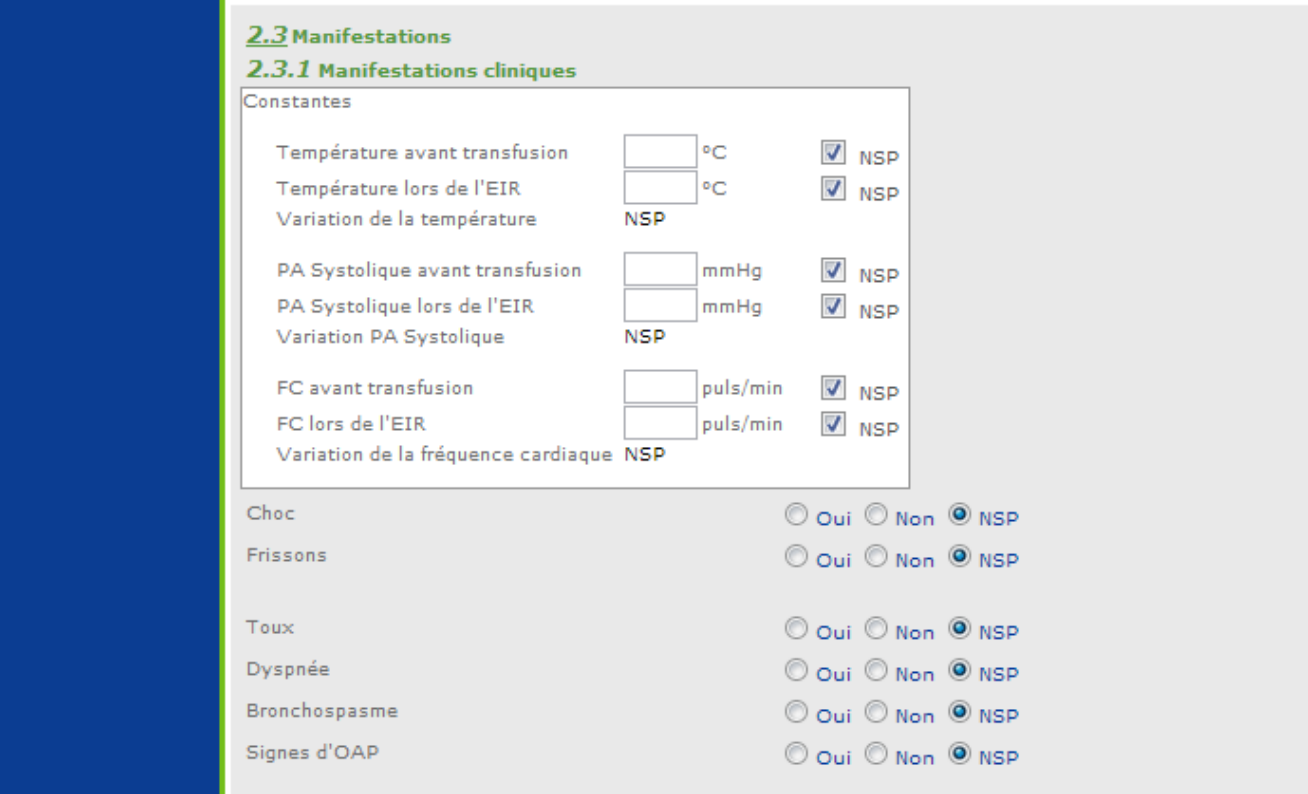

#### **2.3 MANIFESTATIONS**

#### **2.3.1 Manifestations Cliniques**

· Les valeurs chiffrées des constantes : Température, Pression Artérielle « Systolique »((PA Systolique), Fréquence Cardiaque (FC) avant transfusion et lors de l'EIR doivent être renseignées si elles sont connues, sinon laisser coché « NSP »

· Pour chacune des manifestations, cocher :

« Oui » si cette manifestation a été observée ;

« Non » si cette manifestation n'a pas été observée ;

Laisser « NSP » si on ne sait pas si la manifestation était présente ou absente.

· Si « Oui » à « Autre » et/ou à « Douleurs », les Signes observés doivent être renseignés à l'aide des thésaurus proposés « Autres Manifestations Cliniques = THES.59 » et/ou « Douleurs = THES.58 » Deux Signes peuvent être renseignés à partir de chacun de ces thésaurus.

#### **2.3.2 Manifestations biologiques**

· Si « Absence de rendement transfusionnel » : coché « Oui », saisir les valeurs d'Hémoglobine et/ou de Plaquettes Avant et Après transfusion.

· Si « Désaturation 02 » : coché « Oui », saisir la valeur de « Sp02 » et/ou « PaO2 » [en KPa] (1 mmHg <sup>=</sup> 0,133 KPa)

·

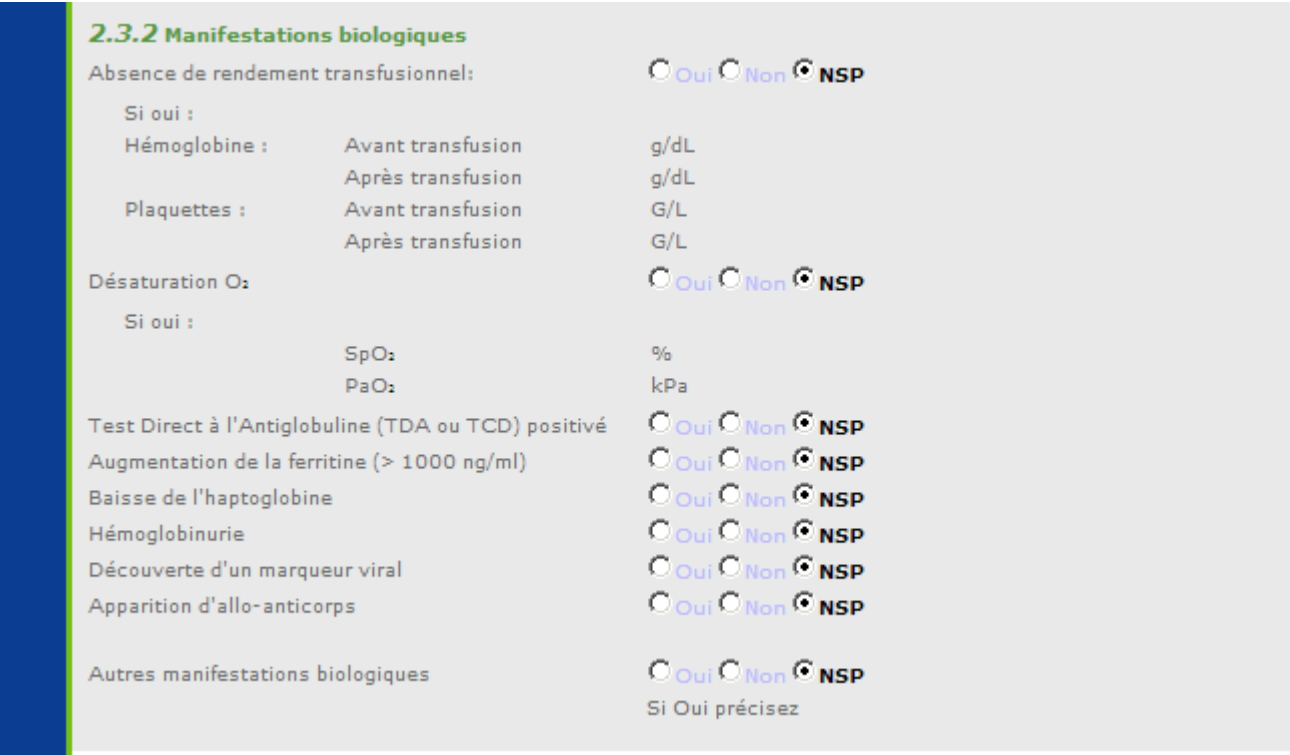

#### **2.4. GRAVITÉ DE L'EFFET INDÉSIRABLE (NOUVELLE CLASSIFICATION : ECHELLE INTERNATIONALE)**

En harmonisation avec les autres dispositifs européens, la classification de la gravité a été modifiée :

·Gravité 0 : Sans Manifestation Clinique ou Biologique

(Le Grade « 0 » est amené à disparaître quand la déclaration des FIG dans e-FIT sera effective) ;

- Gravité 1 : Non-Sévère (Nouveau) ;
	- ATTENTION : L'Allo immunisation isolée ne sera plus, par convention, de Grade 2, mais de Grade 1.
- Gravité 2 : Sévère (Nouveau) ;
- ·Gravité 3 : Menace Vitale Immédiate (justifiant des manoeuvres de réanimation);
- ·Gravité 4 : Décès.

RAPPEL : La gravité d'un EIR se juge au moment de l'observation de l'effet indésirable.

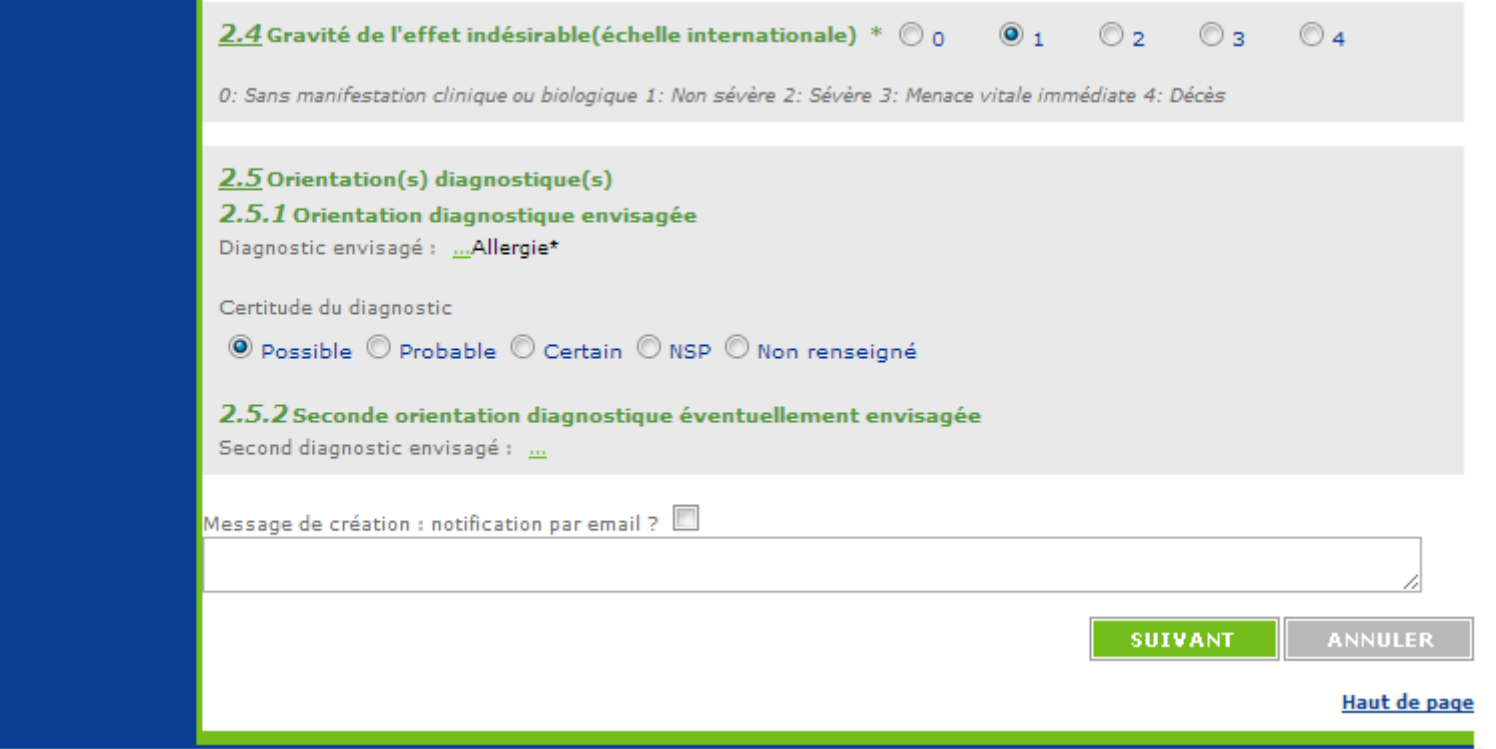

#### **2.5. ORIENTATION(S) DIAGNOSTIQUE(S)**

Le Principe : lorsqu'on hésite entre 2 diagnostics, il est possible de saisir les 2 en mettant le plus probable en 1er (Diagnostic envisagé) puis le 2ème (Seconde orientation diagnostique).

2.5.1 Orientation Diagnostique Envisagée

Saisie de l'Orientation Diagnostique :

Sélectionner le(s) diagnostic(s) envisagé (s) dans le thésaurus THES.26 Orientation diagnostique.

Niveau de certitude :

 Il s'agit du niveau de certitude du 1er diagnostic envisagé et non pas du lien de causalité entre l'EIR et la transfusion, qui sera défini par l'imputabilité. La certitude ne doit pas être laissée en « non renseigné ».

2.5.2 Seconde Orientation Diagnostique éventuellement envisagée

Si : « Certitude de ce Diagnostic » n'est pas cochée « Certain » en 2.5.1-2 :

Une « Seconde Orientation Diagnostique envisagée » pourra, selon les situations rencontrées, être précisée ici à partir d'un autre thésaurus (THES.54 = Seconde Orientation Diagnostique) proposé par l'application.

L'application offre la possibilité de saisir des rubriques spécifiques à l'item choisi pour chacune des Orientations Diagnostiques proposées.

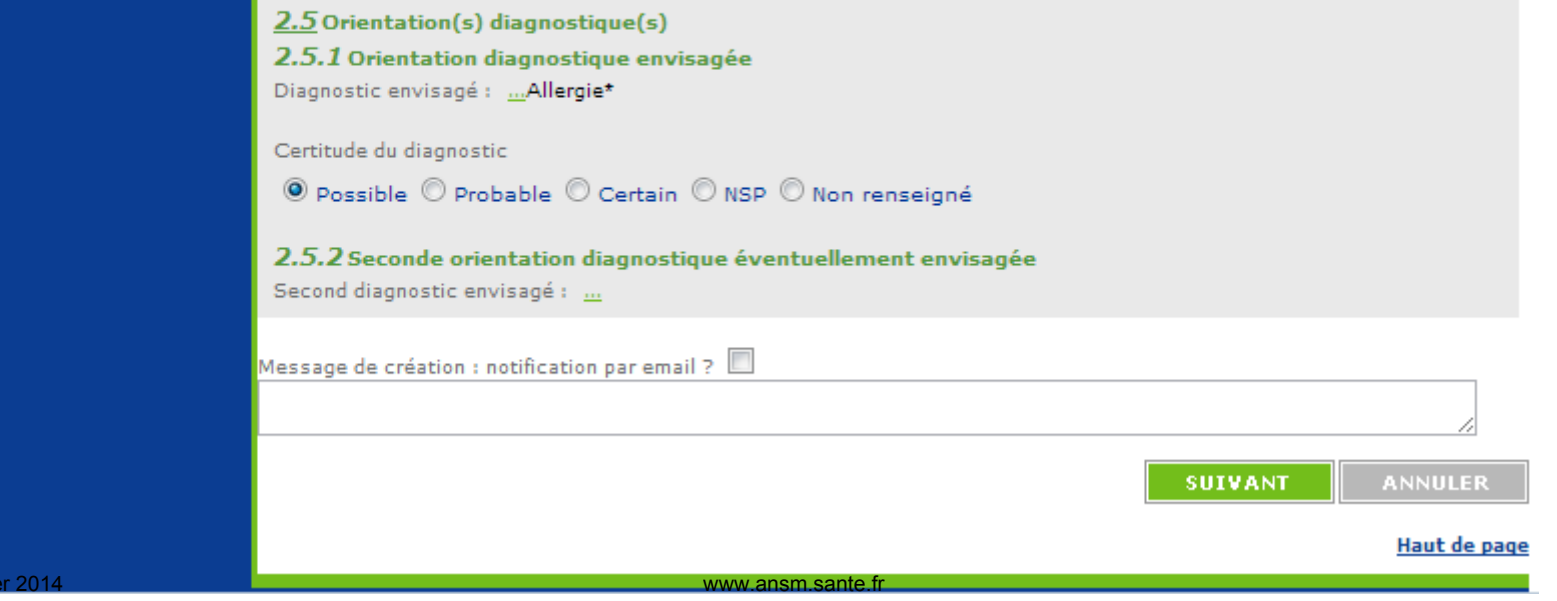

#### **3.1 DÉLIVRANCE ET CONTRÔLES AVANT TRANSFUSION**

#### **3.1.1 Délivrance par :**

Pour renseigner la nature de la Délivrance du ou des produits, il suffit :

- a) Tout d'abord de préciser l'origine de la DÉLIVRANCE (ES ou ETS) ;
- b) Puis, d'indiquer si les produits suspectés ont été (ou non) conservés dans un Dépôt ;
- c) Enfin, de préciser s'il s'agit ou non d'un contexte d'urgence vitale.

#### **3.1.2 Contrôle Ultime au Lit du Malade :**

On cochera « Oui » si, avant la transfusion :

1°- la Concordance entre « Identité du Patient » / « Identité mentionnée sur les Papiers (document de groupage & FD) » <sup>a</sup> été contrôlée ;

Et si :

2°- les Groupes (et, le cas échéant, Phénotypes) de chaque PSL distribué sont identiques ou compatibles avec ceux inscrits sur le document de groupage ;

Et enfin :

3°- s'ils correspondent, ainsi que chaque numéro, aux données portées sur la FD.

On cochera « Non » dès lors qu'une des 3 conditions précisées ci-dessus n'a pas été respectée.

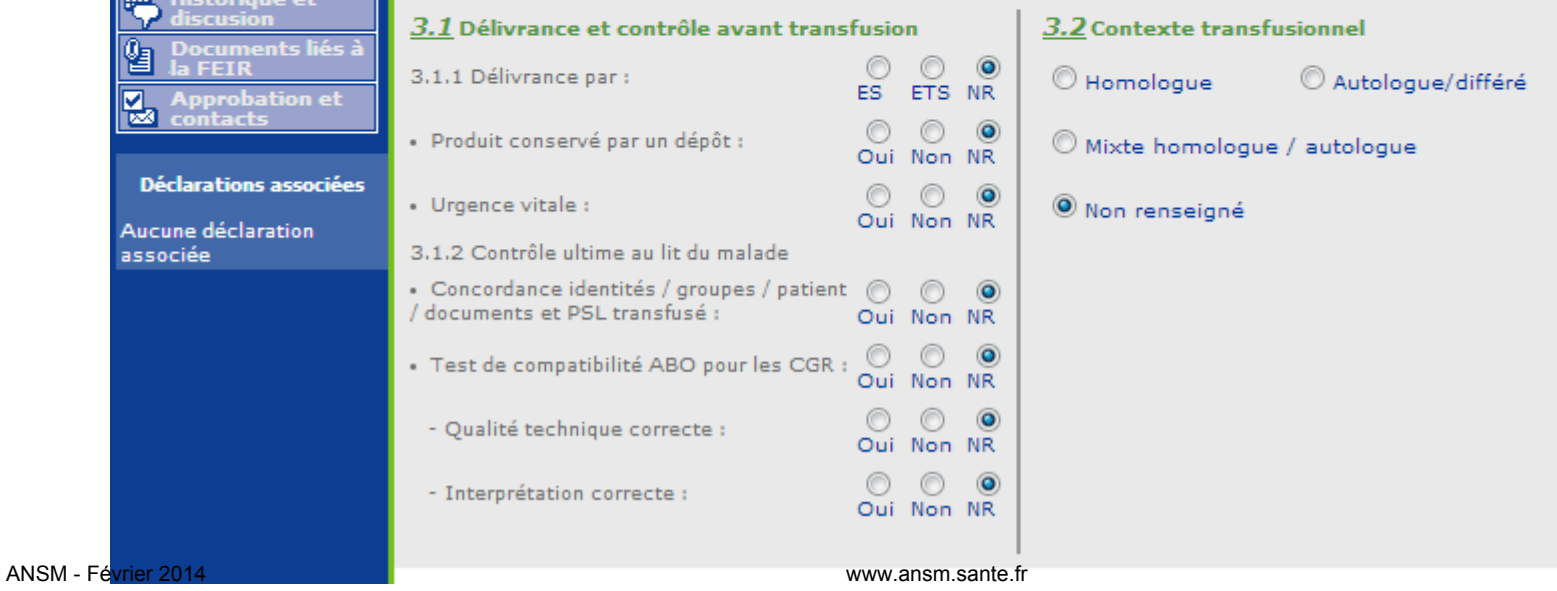

#### **3.2 CONTEXTE TRANSFUSIONNEL**

La déclaration des EI liés à la récupération du sang péri opératoire (RSPO) n'est pas du domaine de l'hémovigilance.

Seuls les EI associés à la transfusion autologue différée (TAD) doivent faire l'objet d'une FEIR.

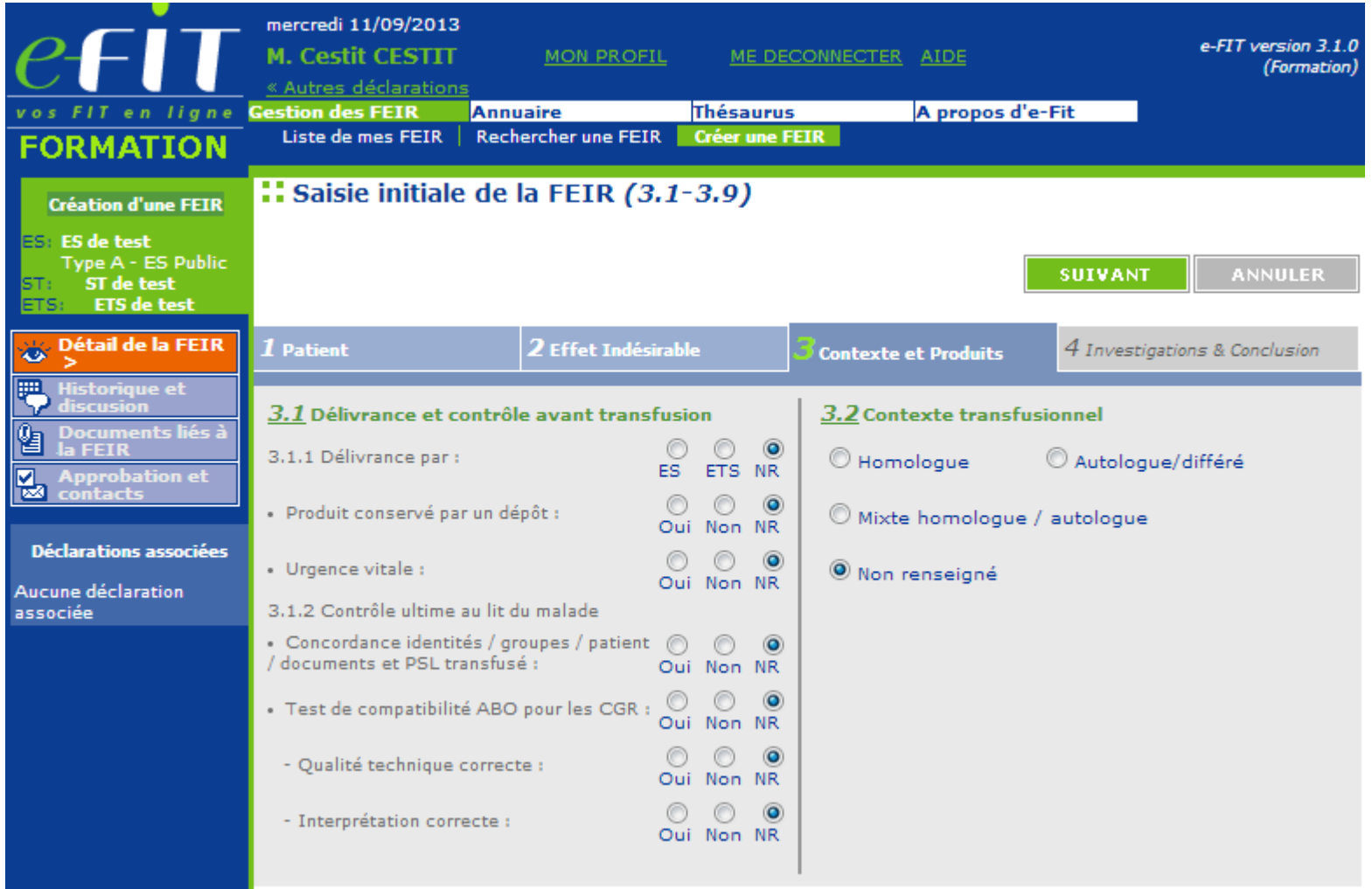

#### **3.3 PRODUIT(S) SANGUIN(S) LABILE(S) DE L'EPISODE TRANSFUSIONNEL**

Il s'agit des PSL transfusés à partir de la date et heure de début de l'épisode transfusionnel, notées en 2-1-1 En fonction du nombre d'Unités Transfusées, l'utilisateur a le choix entre deux options pour la saisie de la totalité des PSL susceptibles d'être mis en cause dans un EIR:

- **Une Saisie Individuelle et Chronologique des PSL Transfusés**, si leur nombre est inférieur à 8 ;

- **Une Saisie Globale, par famille de PSL**, si leur nombre est supérieur ou égal à 8.

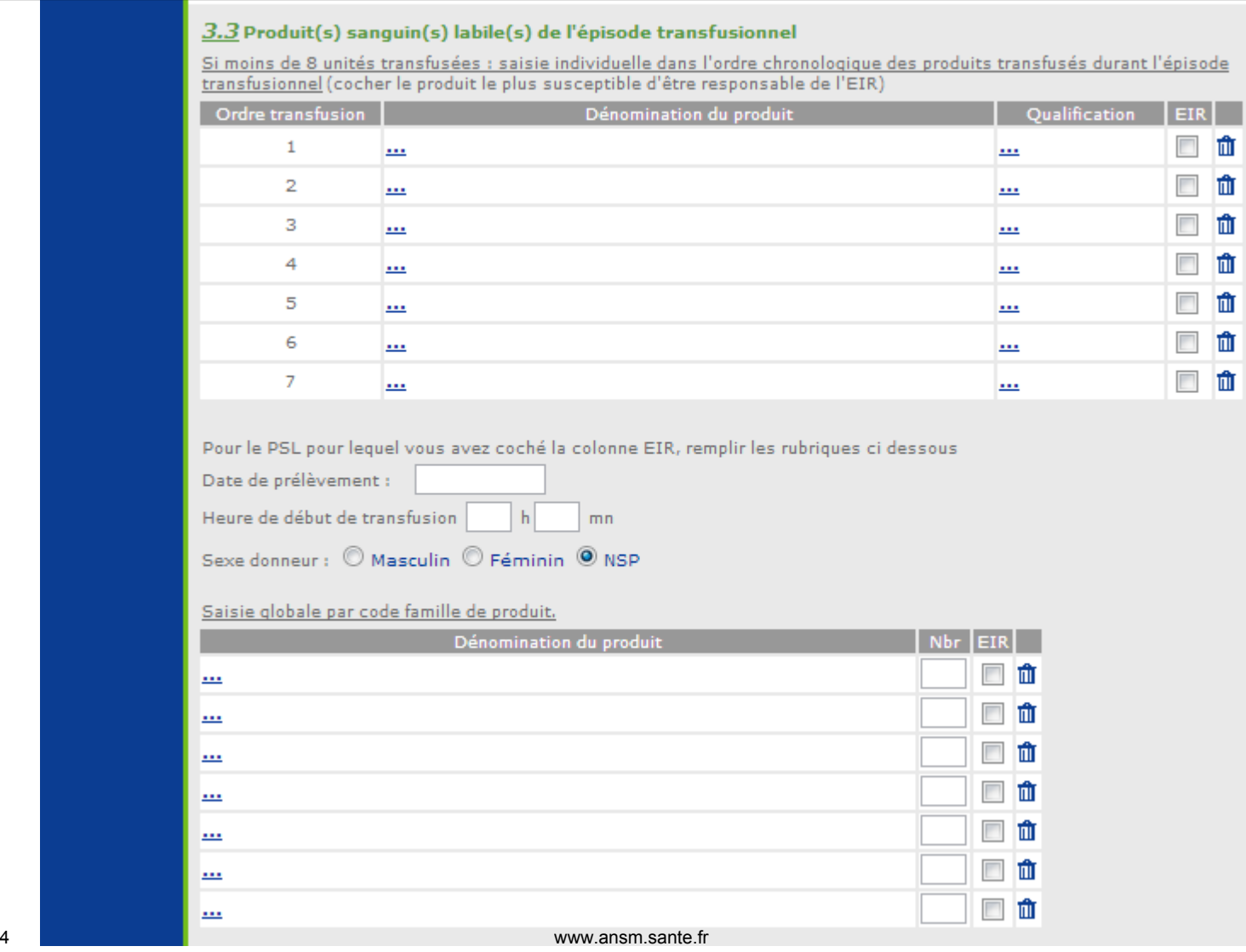

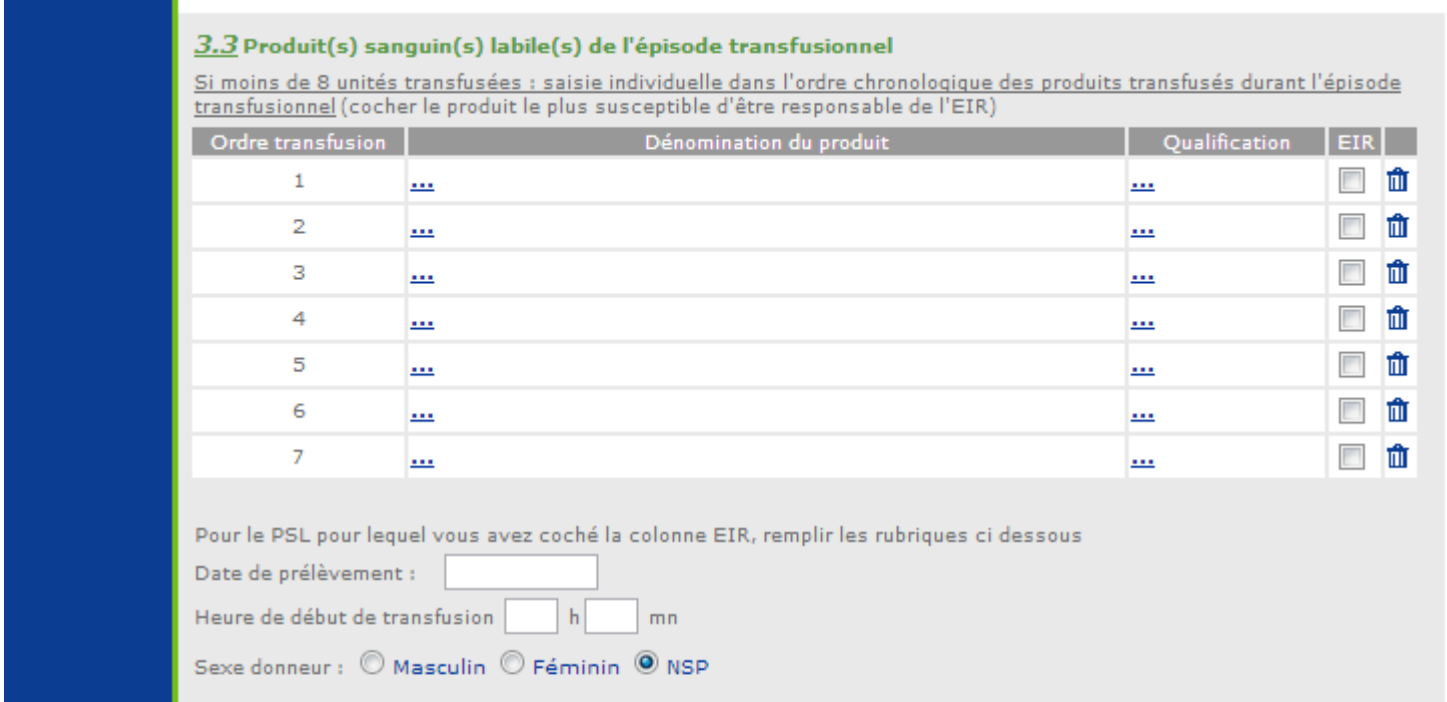

#### **1ére Option : 3.3.1 Saisie Individuelle et Chronologique = lorsque moins de 8 Unités ont été transfusées :**

L'utilisateur :

1) Saisit individuellement chacun des PSL transfusés, par ordre chronologique durant l'épisode transfusionnel,

2) Et, pour chaque Produit, en précise à partir de deux thésaurus, la Dénomination « = THES.18 » et la Qualification «  $=$ THES.18 » :

- 3) Il repère la famille de PSL la plus susceptible d'être responsable de l'EIR,
- 4) Et coche le bouton « EIR » en regard de cette Unité pour la signaler.
- 5) Pour ce PSL coché « EIR », doivent aussi être renseignés :
- l'âge du produit,
- l'heure de début de transfusion (sur la base de 24 et non de 12),
- et, si possible, le sexe du donneur (CHv-ETS).

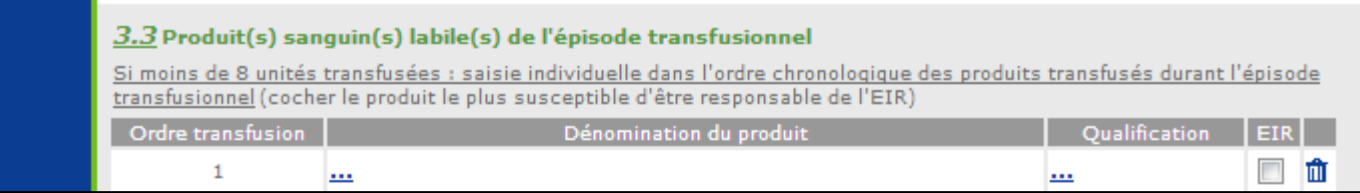

**2éme Option : 3.3.2 Saisie Globale par Famille de Produit = Lorsque 8 unités ou plus ont été transfusées, ou Si la chronologie n'est pas connue, ou Si plus d'un PSL peut être concerné :**

L'utilisateur procède à une Saisie Globale (par famille de produits) :

- . Il sélectionne la Famille de produits dans un des items du thésaurus «Famille de Produits = THES.55 »,et précise, pour chaque Famille, le Nombre d'Unités transfusées ;
- . Il repère l'Unité la plus susceptible d'être responsable de l'EIR, et coche le bouton « EIR » en regard de cette Unité pour la signaler.

L'utilisateur peut saisir jusqu'à 7 lignes de famille de produits.

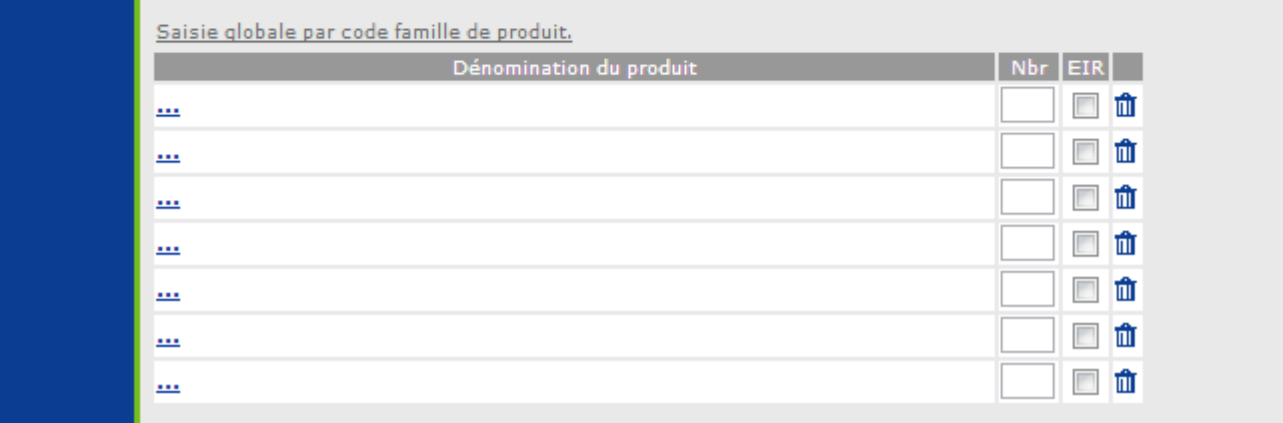

#### **3.5 MESURES PRÉVENTIVES**

L'ensemble des mesures préventives à prendre est saisi par le Correspondant d'Hémovigilance de l'ETS.

#### **3.6 SUSPICION DE MATÉRIEL DÉFECTUEUX**

Si cette rubrique est cochée "Oui", la rubrique "3.8 - Alerte des autres vigilances impliquées" devra être renseignée en conséquence.

#### **3.7 CO-PRESCRIPTION DE MDS**

Si cette rubrique est cochée « Oui », la rubrique « 3.8 - Alerte des autres vigilances impliquées » devra être renseignée en conséquence.

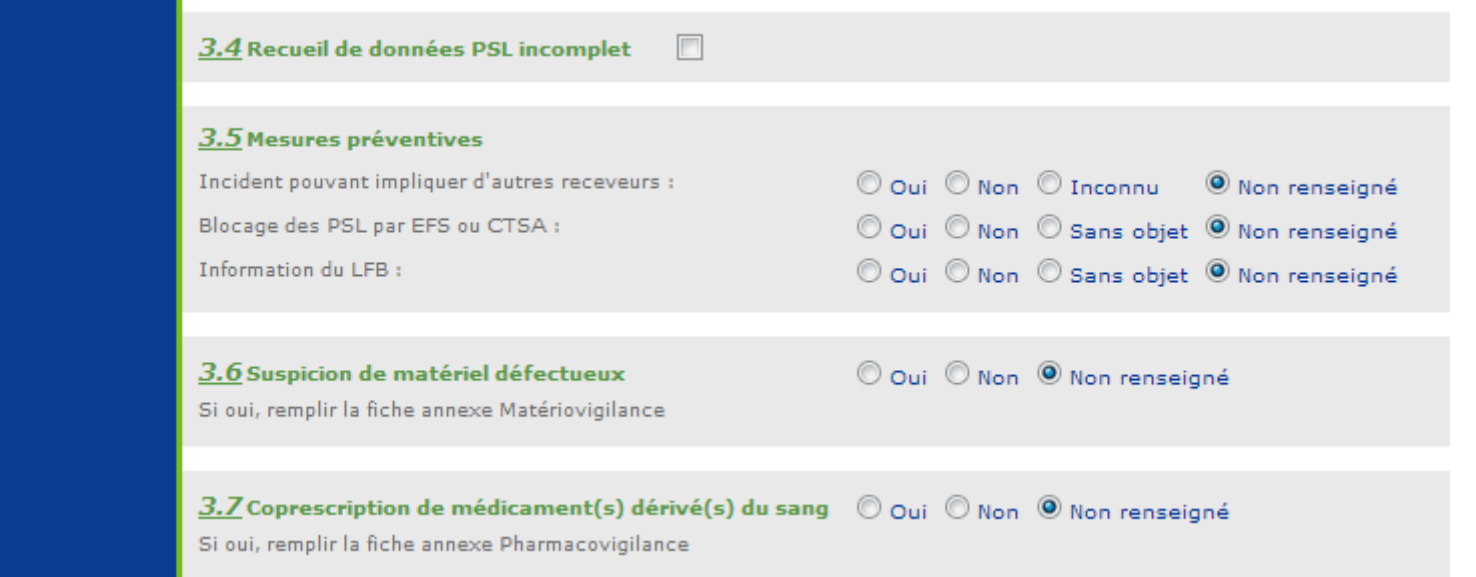

#### **3.9 Dysfonctionnement associé**

- Si l'item « Dysfonctionnement Associé » est coché « Oui », une FIG (Fiche d'Incident Grave de la Chaîne) doit être remplie ;

- Son numéro doit être retranscrit dans l'emplacement prévu.

NB : Les lieux de dysfonctionnement sont saisis dans la FIG et n'ont plus à être saisis dans la FEIR.

Pour Information : Lorsque le processus FIG sera disponible sur l'application e-FIT, en cliquant sur « Oui », l'utilisateur sera invité, lors de l'enregistrement de la FEIR, à remplir une FIG en ligne.

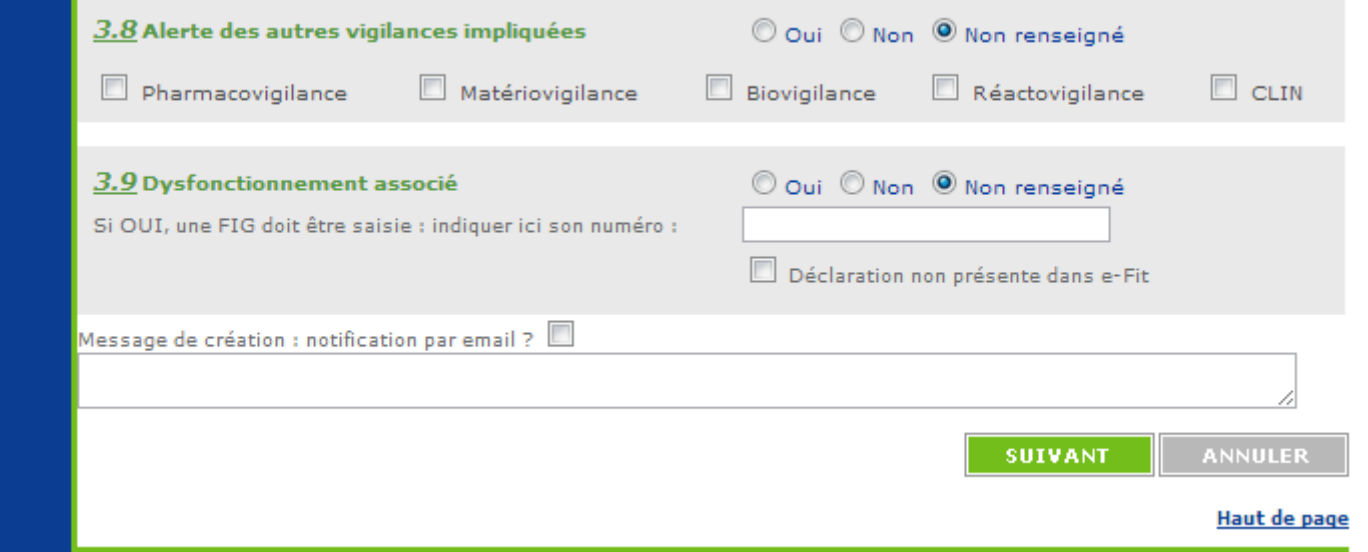

#### **4.1 Explorations Complémentaires**

Ce chapitre regroupe l'ensemble des résultats des Explorations Complémentaires (Explorations Bactériologiques, Immuno-Hématologiques et Sérologie Pré-Transfusionnelle) réalisées et relatives à l'EIR :

#### **4.1.1 Explorations Complémentaires Bactériologiques**

Les << Explorations Bactériologiques >> ont été modifiées pour permettre :

- la saisie d'un maximum de deux germes pour "l'Hémoculture Patient" et d'un maximum de deux germes pour la "Culture PSL",

- de préciser, pour chaque germe, s'il s'agit de l'Agent responsable de l'EIR ou d'une Souillure.

Si pour « Hémoculture Patient » et/ou « Culture PSL », l'utilisateur a coché l'item « Culture Positive », pour chacune des rubriques ainsi cochées, il devra :

1 Préciser la nature du (ou des germes) identifié(s) en ouvrant le thésaurus « Type de Bactéries »,

2 Et, pour chaque germe identifié, cocher « Agent responsable » ou « Souillure », selon les conclusions du Biologiste ou du Groupe d'experts IBTT.

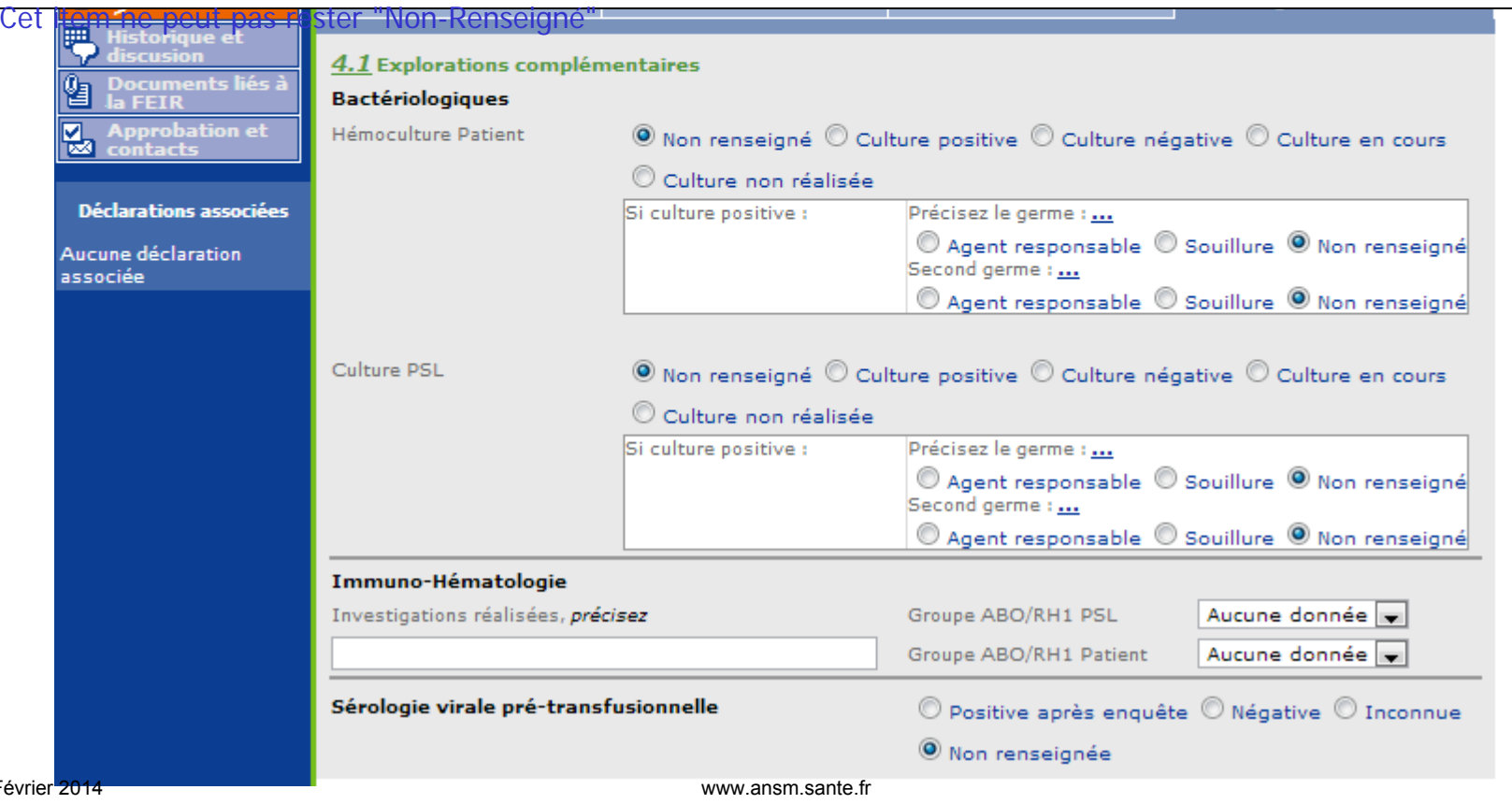

#### **4.2 IMPUTABILITE ATTENTION : Nouvelle Classification Internationale / Nouvelles Définitions**

#### **4.2.1 Les 5 Niveaux d'IMPUTABILITE / DÉFINITIONS :**

#### • **Imputabilité Non-Evaluable (NE) :**

L'imputabilité est dite « Non-Evaluable » ", lorsque, à ce stade de l'enquête, les données sont insuffisantes pour l'évaluer.

#### • **Imputabilité Exclue / Improbable (0) :**

L'imputabilité est dite « Exclue / Improbable », lorsque, une fois l'enquête « Terminée », les éléments d'appréciation disponibles incitent clairement à attribuer l'EIR à d'autres causes que les PSL :

- Le cas échéant, cocher et renseigner en texte libre la rubrique « Pathologie Intercurrente pouvant expliquer l'Orientation Diagnostique choisie »

#### • **Imputabilité Possible (1) :**

L'imputabilité est dite « Possible », lorsque les éléments d'appréciation disponibles ne permettent d'attribuer clairement l'EIR ni aux PSL, ni à d'autres causes : il est impossible de trancher en l'état de l'enquête.

- Dans ce cas, cocher et renseigner éventuellement en texte libre la rubrique « Pathologie Intercurrente pouvant expliquer l'Orientation Diagnostique choisie ».

#### • **Imputabilité Probable (2) :**

L'imputabilité est dite « Probable » ", lorsque les éléments d'appréciation disponibles incitent clairement à attribuer l'EIR aux PSL.

#### • **Imputabilité Certaine (3) :**

L'imputabilité est dite « Certaine » ", lorsque, l'enquête étant « Terminée », des éléments probants ne peuvent être mis en doute et permettent d'attribuer l'EIR aux PSL.

**4.2.2 Pathologie Intercurrente pouvant expliquer l'Orientation Diagnostique choisie /Notion associée au niveau d'Imputabilité.**

- à renseigner en cochant la case en regard de l'item ;
	- et à préciser en texte libre dans l'espace réservé ci-dessous.

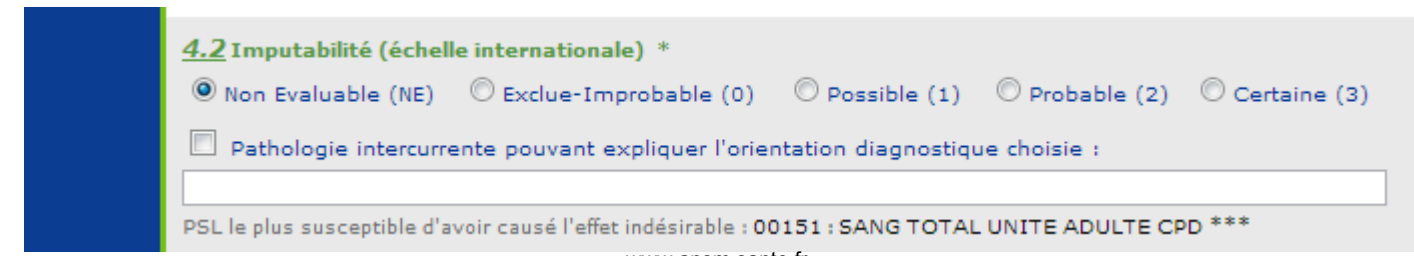

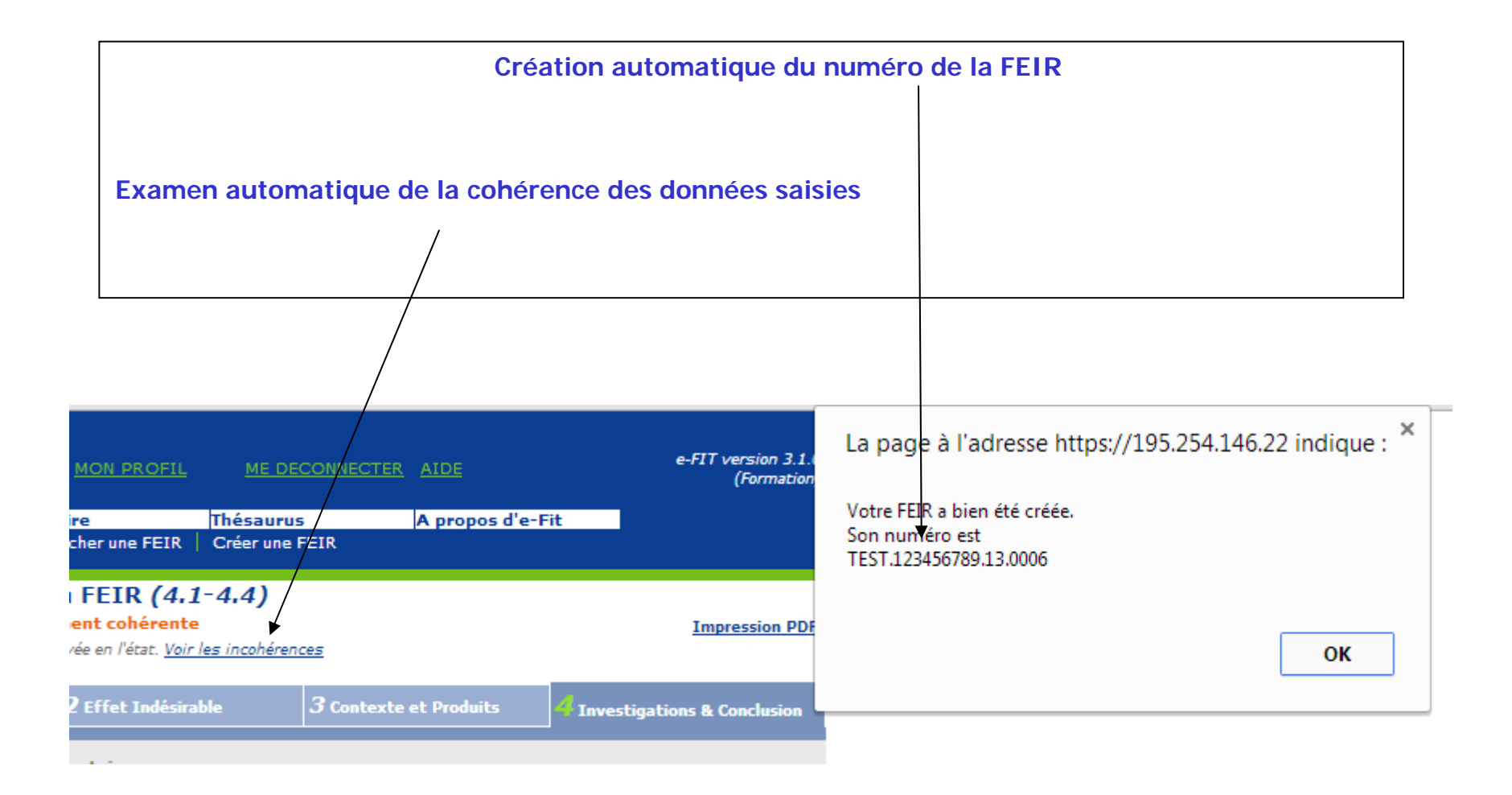

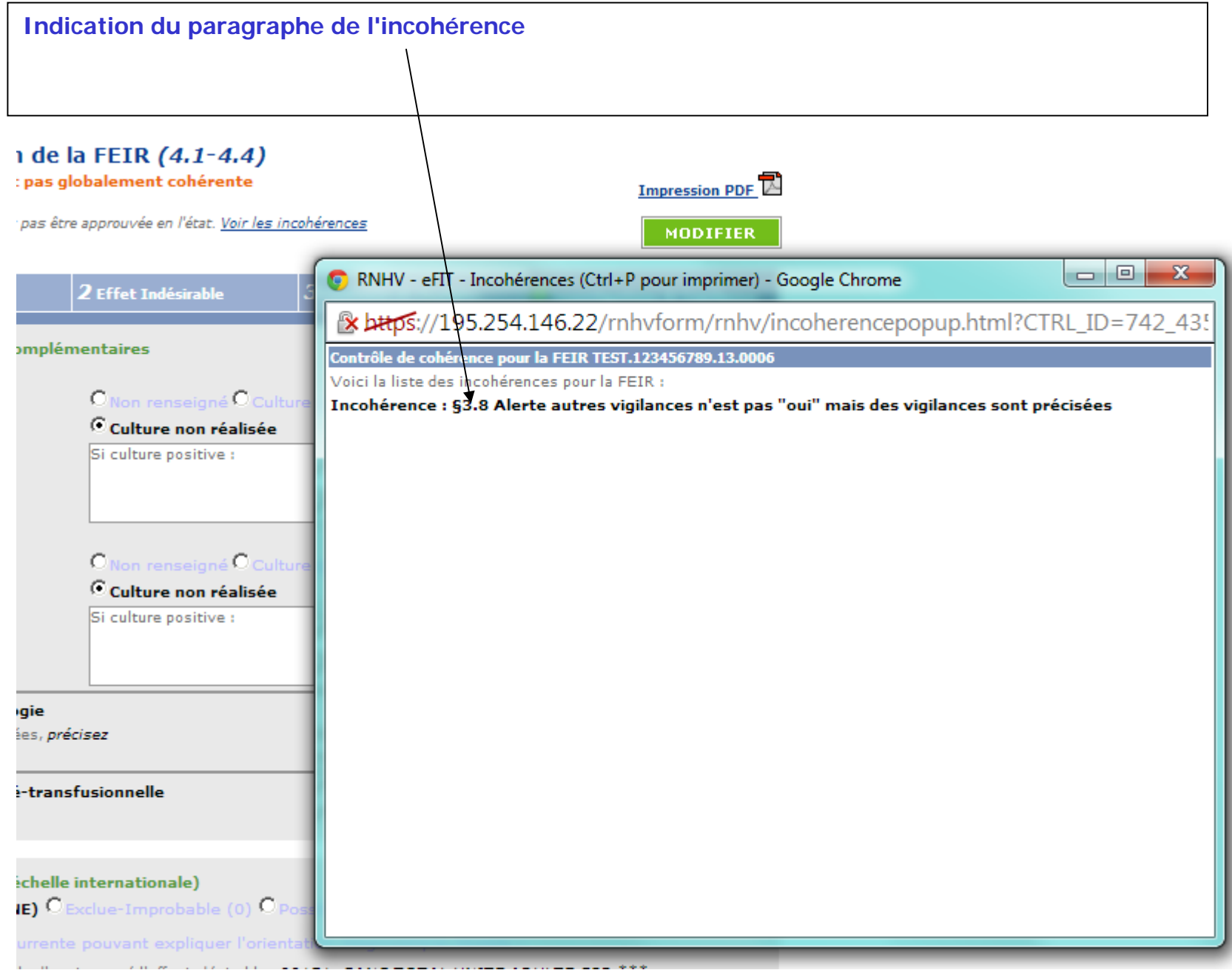

**La déclaration saisie apparait dans le tableau de bord ( en rose - 1er affichage dans le tableau de bord de l'utilisateur)**

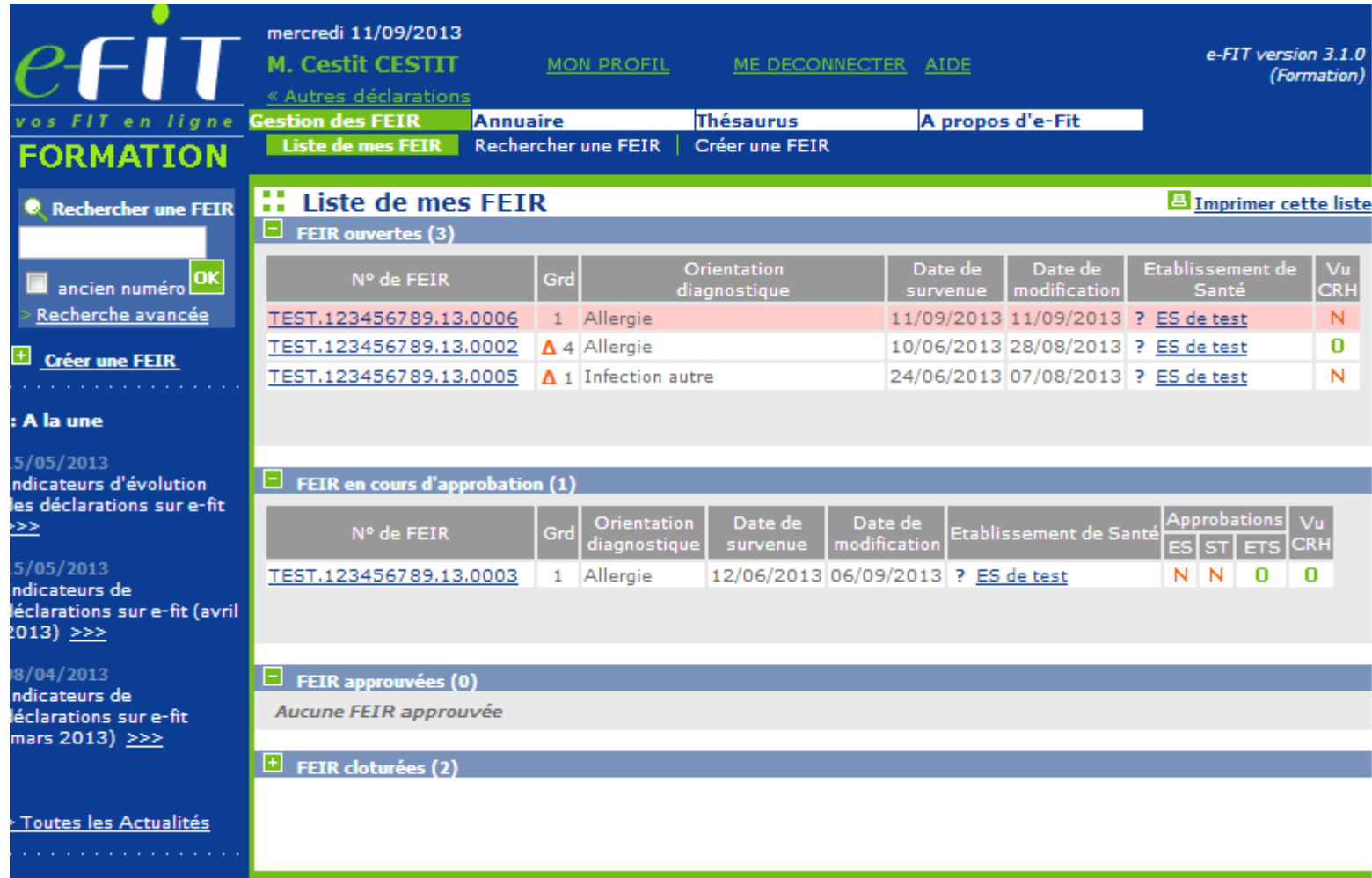

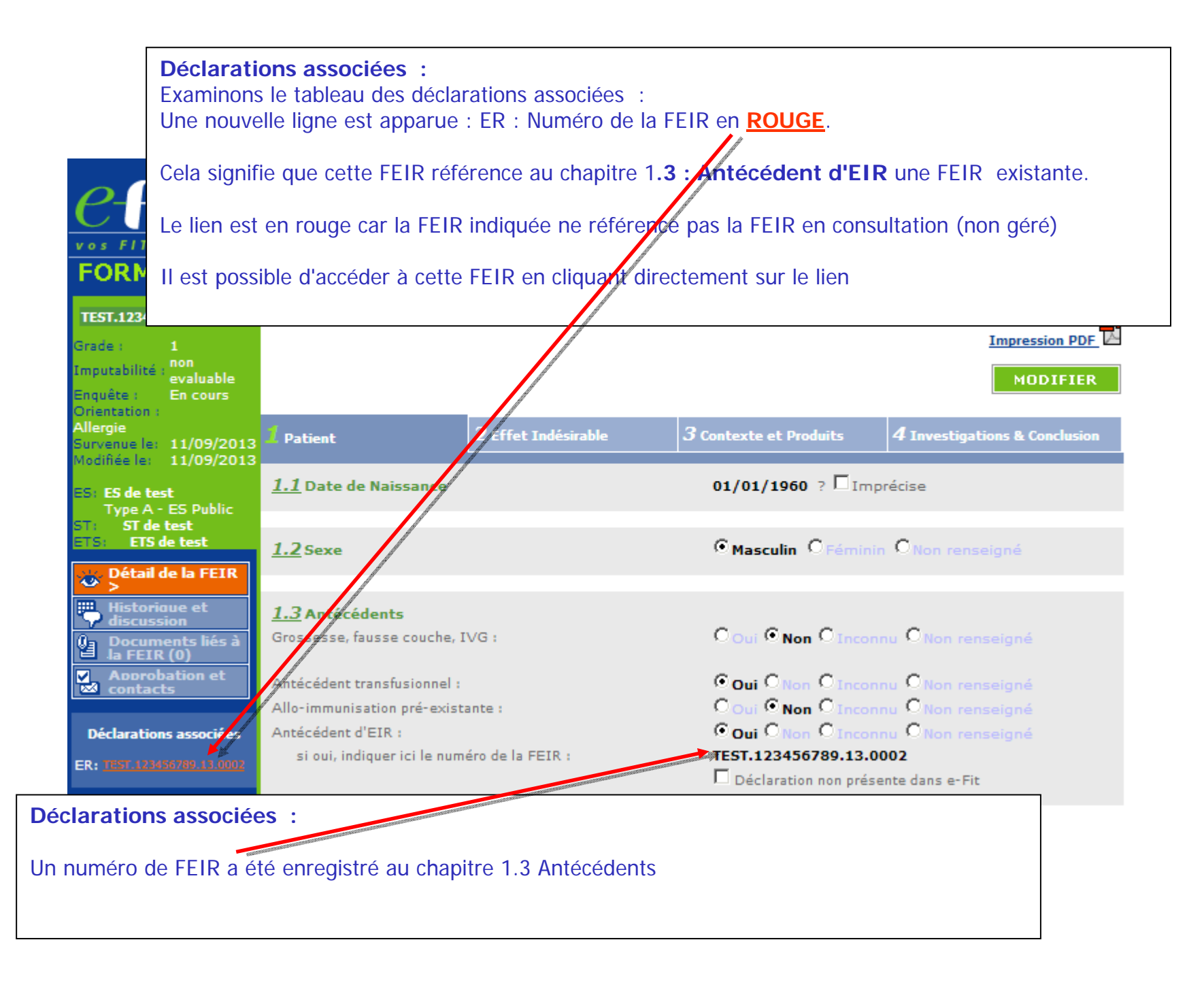

**Approbations et contacts :** Fonctionnement identique pour tous les processus.

Dans cet exemple, aucun accord FEIR n'est enregistré entre le site et son ETS.

Focus sur la gestion des accords dans eFIT V3 --> diapositive suivante.

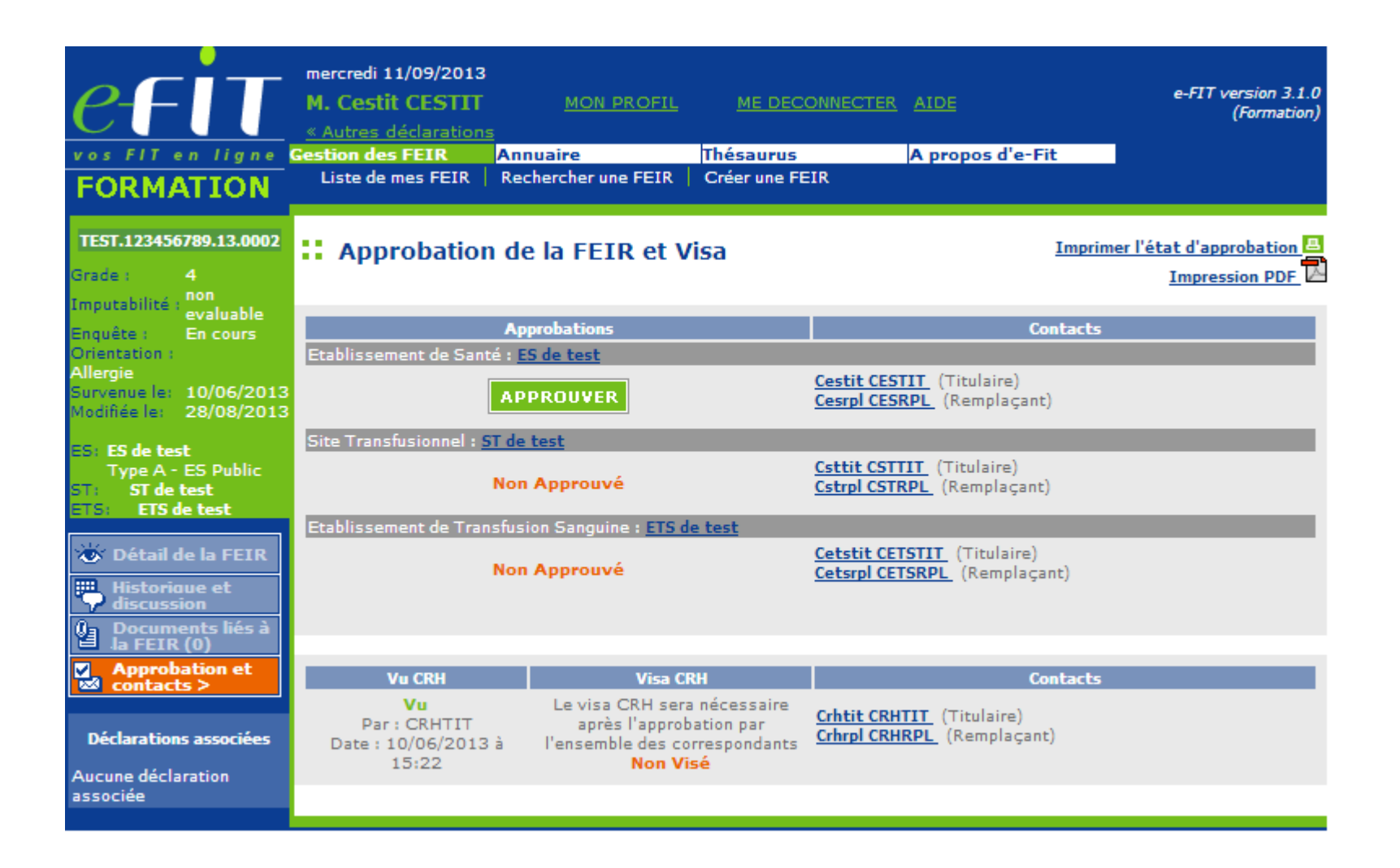

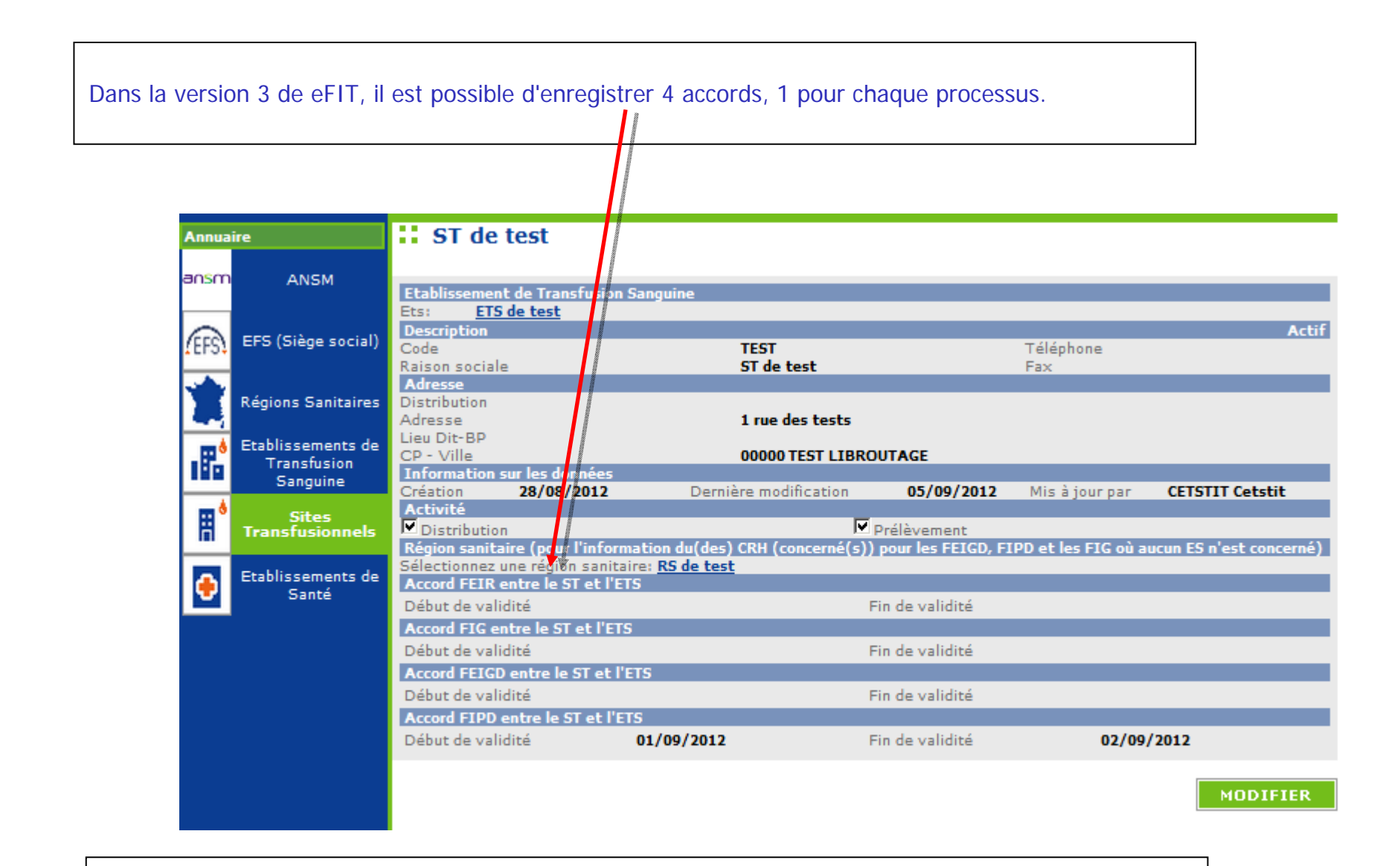

Lorsqu'il y a un accord entre le site et son ETS, l'approbation du CHV-ETS déclenche l'approbation du CHV-ST.

#### **Historique et discussion**  Fonctionnement identique pour tous les processus FIT version 3.1.0 (Formation) « Autres déclarations vos FIT en ligne Gestion des FEIR **Annuaire** Thésaurus A propos d'e-Fit Liste de mes FEIR | Rechercher une FEIR | Créer une FEIR **FORMATION** :: Historique et Discussion autour de la FEIR E Imprimer cette liste TEST.123456789.13.0002 .<br>Ajouter un nouveau message : Grade: Imputabilité : non evaluable Enguête : En cours Envoyer une copie du message aux correspondants ES, ST, ETS et au CRH (par e-mail) Orientation: Allergie Envoyer une copie du message aux hémovigilants nationaux (par e-mail) **AJOUTER** Survenue le: 10/06/2013 Modifiée le: 28/08/2013 28/08/2013 à 15:55 Compl. après désapp. par Cetstit CETSTIT (Titulaire) **ES: ES de test** Elément modifié Ancienne valeu Nouvelle valeur Type A - ES Public §3.9 Dysfonctionnement associé **Non** Oui ST de test ETS: ETS de test **Av. Détail de la FEIR** 28/08/2013 à 15:54 Compl. après désapp. par Cetstit CETSTIT (Titulaire) Elément modifié Ancienne valeur Nouvelle valeur **Historique et**  $\blacktriangleright$  discussion  $\blacktriangleright$ §4.4 Enquete Transfusionnelle - Etat Terminée **En cours** de l'enguête Ûa Documents liés à<br>□ la FEIR (0) Approbation et 28/08/2013 à 15:54 Compl. après désapp. par Cetstit CETSTIT (Titulaire) **Aucune modification Déclarations associées** 21/08/2013 à 19:18 Compl. après désapp. par Cetstit CETSTIT (Titulaire) Elément modifié Ancienne valeur Nouvelle valeur Aucune déclaration associée §2.4 Gravite de l'incident 0 : sans manifestation cliniqu 4 : décès transfusionnel(échelle internationale) 21/08/2013 à 19:09 Compl. après désapp. par Cetstit CETSTIT (Titulaire) Elément modifié Ancienne valeur Nouvelle valeur **§1.2 Sexe** masculin féminin Page précédente | 1-2-3 ... 5 | Page suivante

#### **Documents liés**

Fonctionnement identique pour tous les processus

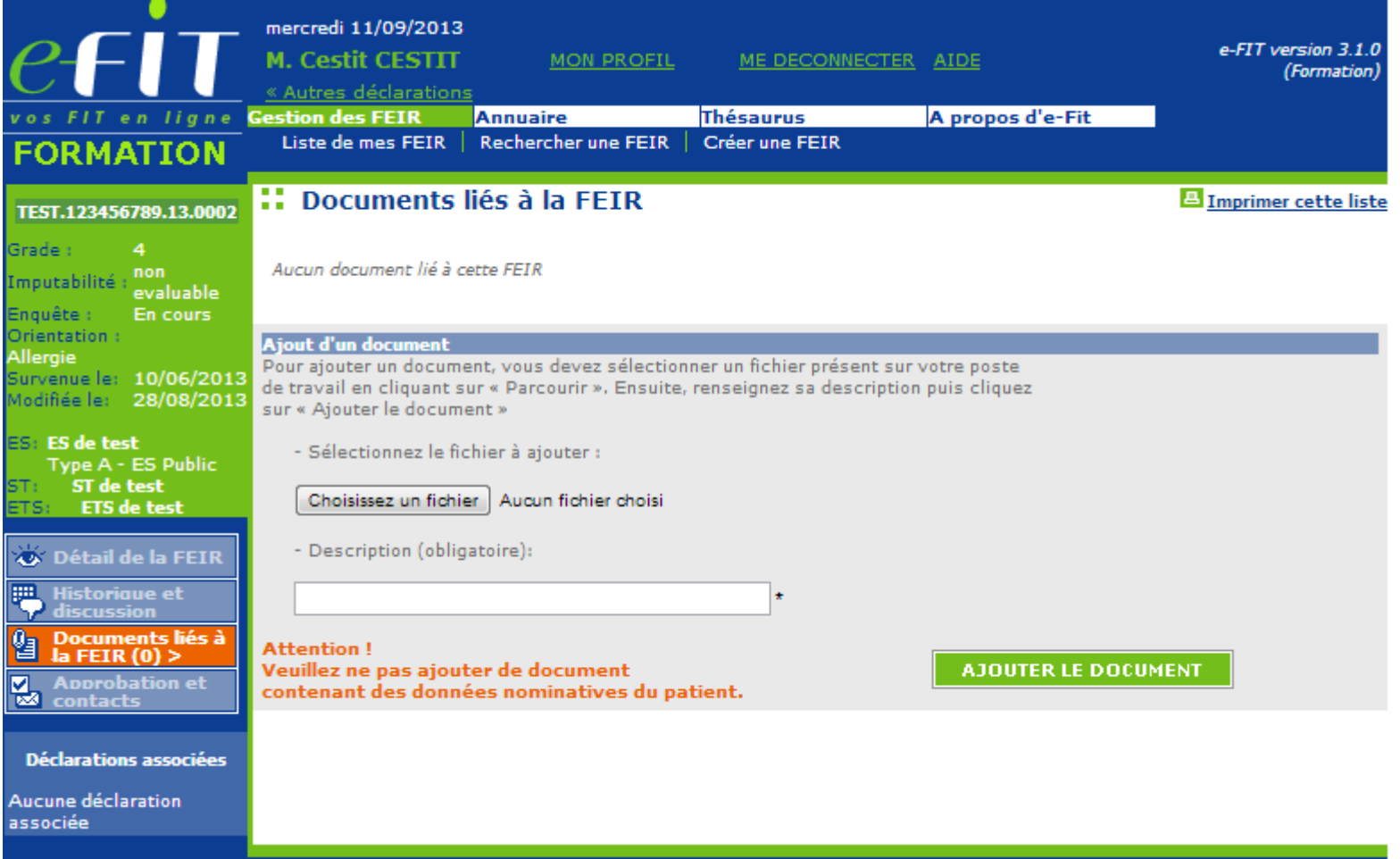

## **MODALITES DE CONSULTATION D'UNE FEIR**

#### **Qui peut consulter une FEIR ?**

Le correspondent de l'établissement de santé peut consulter les FEIR qu'il a créées pour son établissement.

Le correspondent de l'ETS (EFS Régional/Interrégional ou CTSA) peut consulter les FEIR qu'il a créées pour son établissement, et celles créées par les correspondants des sites de son ETS.

Le correspondent de site de l'ETS peut consulter les FEIR qu'il a créées pour son établissement.

Le CRH peut consulter les FEIR créées dans sa région et dans la région pour laquelle il assure l'intérim ou le remplacement de CRHL'Hémovigilance de l'Ansm et le Pôle Vigilances de l'EFS peuvent consulter toutes les FEIR créées

#### **Comment consulter une FEIR ?**

L'accès à une FEIR en consultation se fait en cliquant sur son N° dans la "liste de mes FEIR". Il peut se faire également par toute opération de recherche avancée et notamment par la saisie de son N° dans l'espace dédié à cet effet (saisie partielle ou totale du N° qui se présente comme suit : TEST.123456789.AA.000X (soit 22 caractères y compris le code processus et les points de séparation)

#### **Accès à la base des données FEIR**

Chaque correspondent (ES/EFS Régional/Interrégional ou CTSA) peut accéder à la base des données des FEIR concernant son(ses) établissement(s) via un export Excel/CSV. La procédure d'export est disponible dans l'espace téléchargement e-FIT.

Les CRH peuvent accéder à la partie régionale de la base des données FEIR, chacun pour sa région, via un export Excel/CSV. La procédure d'export est disponible dans l'espace téléchargement eFIT.

L'Hémovigilance de l'Ansm et le Pôle Vigilances de l'EFS peuvent accéder à toute la base des données FEIR via un export Excel/CSV. La procédure d'export est disponible dans l'espace téléchargement e-FIT.

Seuls les correspondants des ES (établissements de santé) , des ETS (EFS Régional/Interrégional ou CTSA), des sites d'ETS peuvent modifier les FEIR qu'ils ont créées pour leurs établissements, et seulement celles-ci.

#### **Comment modifier une FEIR ?**

L'accès à une FEIR se fait en cliquant sur son N° dans la "liste de mes FEIR".

Il peut se faire également par toute opération de recherche avancée et notamment par la saisie de son N° dans l'espace dédié à cet effet (saisie partielle ou totale du N° qui se présente comme suit : TEST.123456789.AA.000X (soit 22 caractères y compris le code processus et les points de séparation)

Cliquez sur le bouton « MODIFIER » Effectuez les modificationsCliquez sur le bouton « ENREGISTRER »

La suite des opérations est identique à celle de la création d'une FEIR

Dès que la modification de la FEIR est enregistrée, un mail de modification est adressé automatiquement au correspondant (ES, ETS et site ETS) qui a modifié la fiche, au CRH de la région, au Pôle Vigilances de l'EFS et à l'Hémovigilance de l'Ansm. Ce mail contient le N° de la FEIR ; N° qui permet d'accéder directement à la FEIR correspondante.

**Procédure spécifique de modification de la FEIR par l'Ansm (applicable à tous les processus : FEIR, FEIGD, FIG, FIPD)**

La validation des données d'hémovigilance est de la responsabilité de la tête de réseau (ici l'Ansm). Les items susceptibles d'être modifiés par l'Ansm, au vu notamment des avis d'experts, en vue de la validation des données sont plus particulièrement : gravité, imputabilité, PSL impliqué, orientation diagnostique/nature de l'incident. La modification des données par la tête de réseau intervient normalement après un accord avec les déclarants, mais en cas de désaccord, c'est l'avis du responsable de la surveillance qui s'impose.

L'hémovigilance de l'Ansm peut, dans des conditions définies, modifier une déclaration et empêcher les modifications d'une déclaration approuvée, visée et clôturée.

La déclaration sera soustraite par l'Ansm. Elle disparaît des listes des déclarations des utilisateurs. Elle disparaît également des déclarations retournées par le module de requêtes.

Lorsque l'Ansm active la fonction « Soustraire », la déclaration initiale est conservée sous forme d'une pièce jointe au format PDF. Ce fichier PDF n'est pas supprimable. Son nom comporte notamment la date et l'heure.

La déclaration soustraite par l'Ansm est modifiée par celle-ci. Le formulaire qui en ressort est un formulaire d'approbation par l'Ansm. Il ne comporte pas la mention de déclaration.

## **MODALITES DE SUPPRESSION D'UNE FEIR**

#### **Suppression d'une FEIGD par un correspondant ETS ou de site ETS**

Peuvent supprimer les FEIR qu'ils ont créées pour leurs établissements, et seulement celles-ci, les correspondants des Es (établissements de santé, les correspondants ETS (EFS Régional/Interrégional ou CTSA), des sites d'ETS. Cette procédure de suppression ne concerne que les fiches non encore approuvées.

#### **Suppression d'une FEIR par l'hémovigilance de l'Ansm**

La suppression des FEIR approuvées ne peut être faite que par l'Ansm. Le correspondant de l'ES, de l'ETS ou du site de l'ETS qui l'a créée, en font la demande dans l'espace « Historique et discussion de la fiche ». L'avis du CRH de la région concernée est requis pour cette suppression.

L'Hémovigilance de l'Ansm renvoie un message de demande de confirmation de la suppression. Dès confirmation de la demande de suppression par le(s) correspondant(s) (et le CRH), l'Hémovigilance de l'Ansm procède à la suppression de la FEIR concernée.

Une copie PDF de la FEIR est enregistrée et conservée à l'Hémovigilance de l'Ansm avant suppression.

Dès que la FEIR est supprimée, un mail de suppression est adressé automatiquement au correspondant ES, au correspondant ETS et du site d'ETS qui a demandé la suppression, au CRH de la région, au Pôle Vigilances de l'EFS et à l'Hémovigilance de l'Ansm. Ce mail contient le N° de la FEIR supprimée.

La date de suppression est enregistrée.

Les données de la FEIR supprimée disparaissent de la base des données FEIR.

Le N° de la FEIR supprimée n'est pas réutilisé. Il y aura donc un trou dans la numérotation chronologique (N°d'ordre de FEIR de site/ES dans l'année)

### **Fonction « Suivi » de FEIR (applicable à tous les processus : FEIR, FEIGD, FIG et FIPD)**

L'hémovigilance de l'Ansm et le Pôle vigilances de l'EFS disposent d'une fonction de tableau de bord de suivi des fiches en attente de compléments d'information. Les fiches suivies sont identifiées au niveau de la « liste de mes FEIR » par une astérisque « bleue » pour le suivi Ansm et/ou d'une astérisque « rouge » pour le suivi EFS

A partir de la version 3.1.1 (octobre - novembre 2013), la fonction suivi est également disponible pour les CHv (ETS, sites et ES) et pour les CRHs.

### **Formation continue**

Les acteurs du réseau d'hémovigilance devant accéder sur eFIT disposent d'un site permanent de formation sur l'application eFIT.

Adresse du site de formation eFIT

https://eFIT.ansm.sante.fr/rnhvform/ rnhv/login.html

Les codes d'accès en fonction des profils :

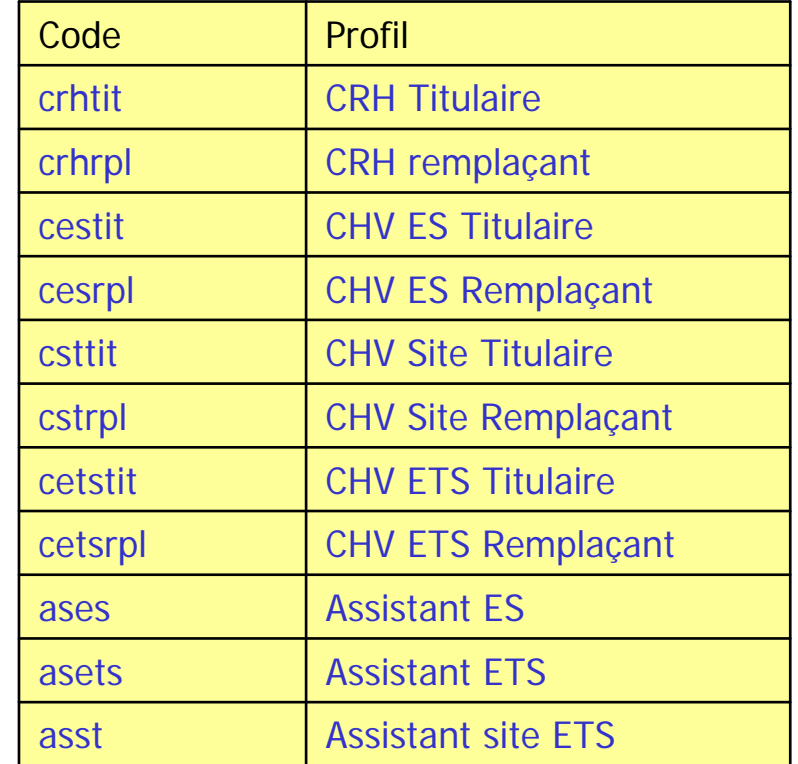